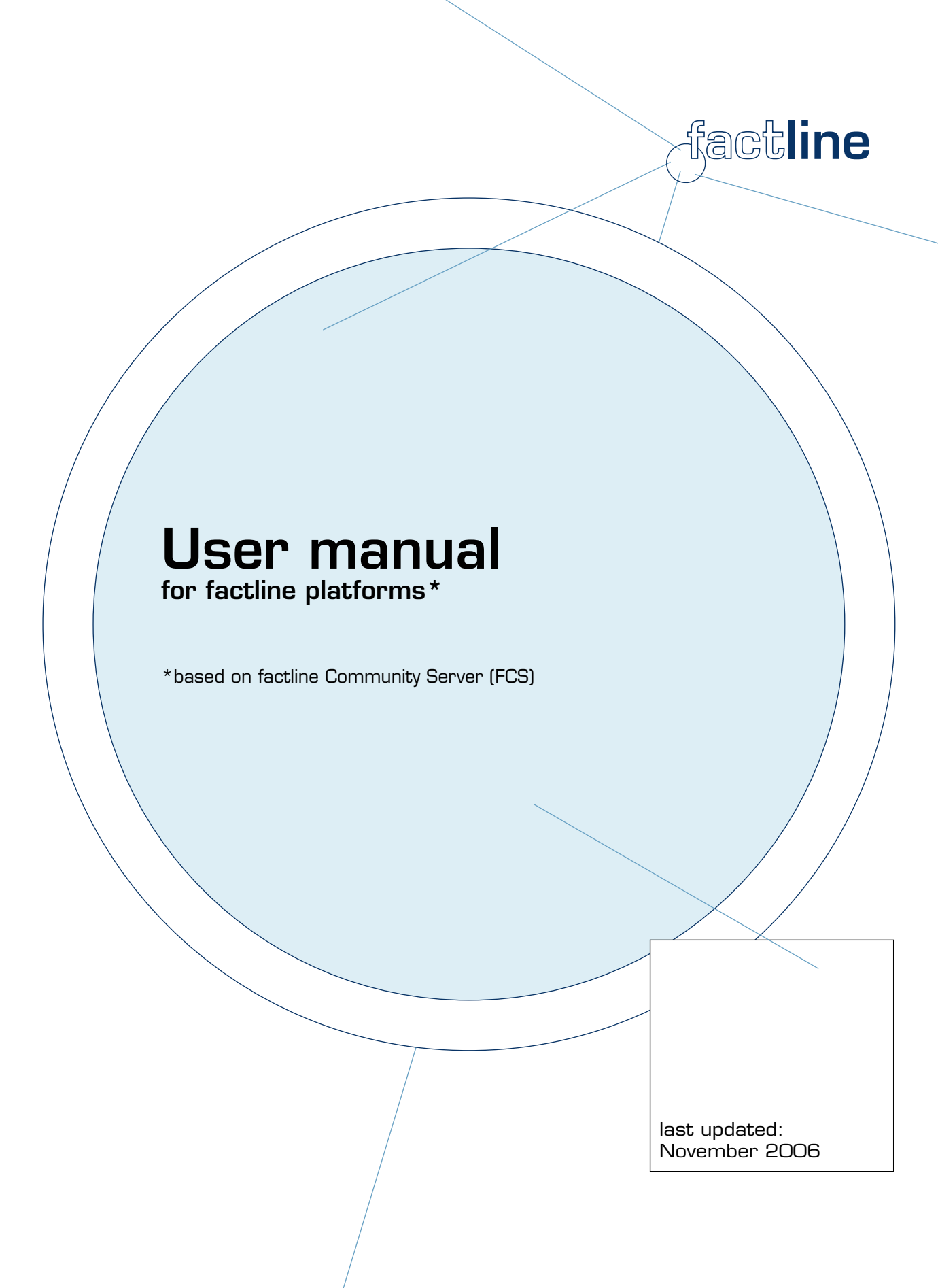

factline Webservices GmbH, www.factline.com, welcome@factline.com Praterstr. 15/3/22, A -1020 Vienna; t: +43/1/218 85 03, f: +43/1/218 85 03-19

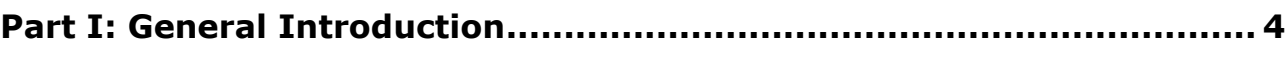

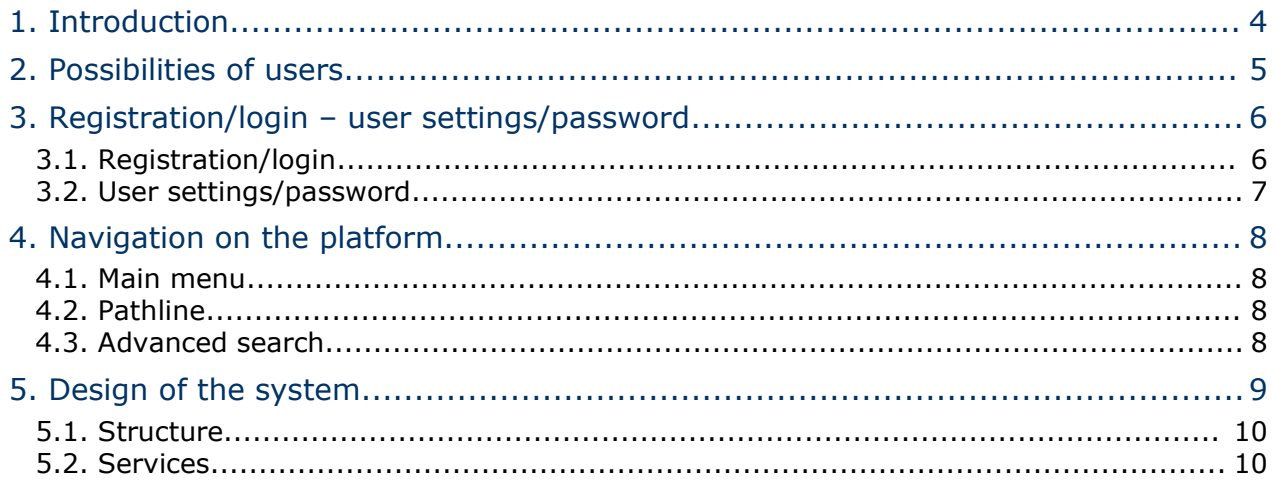

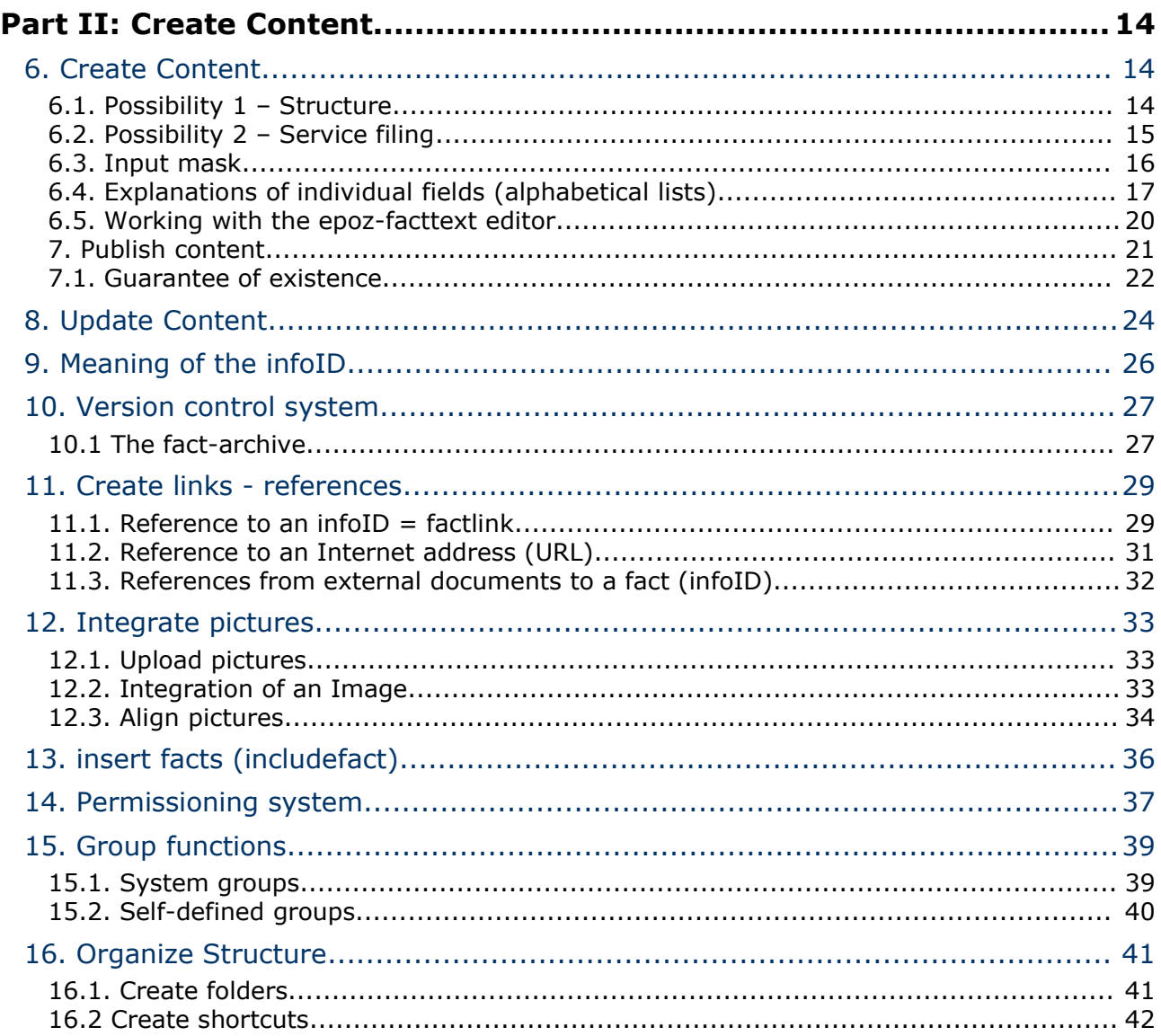

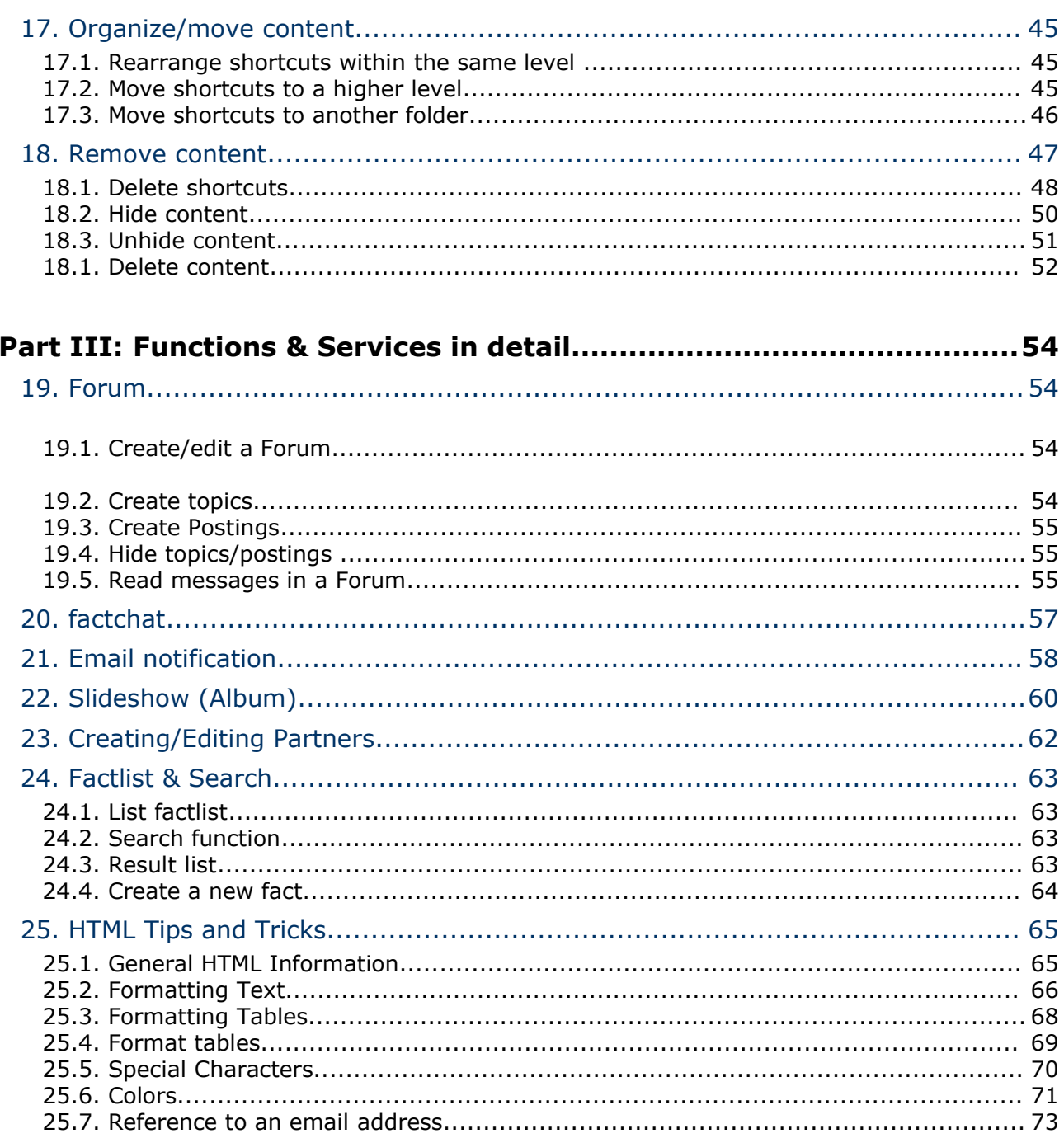

 $\equiv$ 

# **Part I: General information**

# **1. Introduction**

This manual aims at explaining all functions and services that users of factline platforms based on the factline Community Server (FCS) need. As the FCS is improved continuously, the user manuals are also updated in frequent intervals. You can find a version of this manual on our information platform **[http://fcs.kundenplattform.com](http://fcs.kundenplattform.com/)**. However, we recommend the interactive online manual as it is always up-to-date. Moreover, a support forum as well as a search function is at your disposal on the information platform.

You can always test all functions on our test platform: **[http://test.kundenplattform.com](http://test.kundenplattform.com/)**

# **2. Roles and functions**

To run a factline platform, people with three different levels of privileges are required. In order to better understand these levels, we would like to begin by giving a short explanation.

#### **There are 3 levels of privileges in the hierarchy:**

- **system administrator ("s-admin"):** The system administrator assigns one or more platform administrators ("p-admin") to each platform.
- **platform administrator ("p-admin"):** The platform administrator provides each user group with access and/or publishing rights for particular services (see chapter 6.2. [Services,](#page-13-0) p. [13\)](#page-13-0).

#### ▪ **User:**

Users set permissions for the content they create.

Users' privileges are located on the lowest level of the hierarchy. The FCS hierarchy can be better clarified using an analogy of the construction and use of a house:

- The purchaser (designer) announces what the house (the platform) should look like.
- The system administrator (builder) transfers a finished house (platform) to one or more platform administrators (new owners).
- The platform administrator sets the house rules, divides the users into groups, distributes access keys to each user and structures the arrangement of the house (the arrangement of the content on the platform).
- Only a few users visit the house, while others inhabit it. Inhabitants have different keys with which they have access to different rooms. In these rooms, they help with the arrangement, expand rooms or change them. Entry doors for which users possess no key, are not even visible to them.

If factline acts as an Application Service Provider (ASP), the platform runs on a server owned by factline. In this case, factline takes over the tasks of the s-admin.

# **3. Users' possibilities**

Users have different rights according to the user groups they are in and the permissions set for these groups by the p-admin. In principle, a user has only access to content and services for which he/she has been authorized (see chapter 14. [Permissioning](#page-40-0) system, p. [40\)](#page-40-0).

#### **A user can:**

- register
- change his/her password
- change his/her settings (user data such as address, telephone number, photo...)
- retrieve reports ("notifications") concerning the modification of content items
- read content (the permissioning system controls who sees what)
- create content (the permissioning system controls who is able to create content within a service or folder)
- combine content items with each other ("link")
- edit content (permission settings control who is permitted to edit what)
- delete content (permission settings control who can delete what)
- set permissions for new or modified content
- get into contact with other users (ping, chat, forum,…) provided these services are activated

# **4. Registration/login – user settings/password**

### **4.1. Registration/login**

In order to be able to work on your platform, you have to register. You only have to register once in order to use any factline platform on. You only need to enter your name and an e-mail address. All information will be kept in confidence, of course. Each platform administrator decides individually which rights he/she assigns to newly registered users.

#### **In order to register, proceed as follows:**

**(1)** Click on "Login" in the header *[see [figure](#page-6-0) 1]* of your platform.

<span id="page-6-0"></span>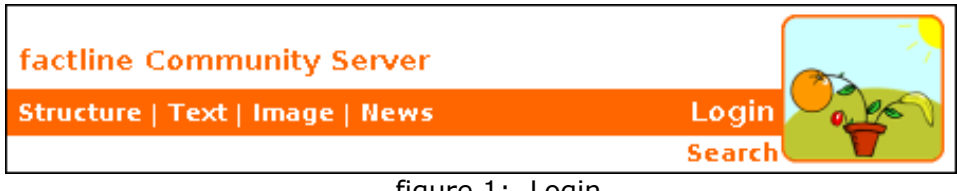

figure 1: Login

- **(2)** Now, you are on the login-page. Click on "want to register".
- **(3)** You are directed to an input mask. Please fill in all input fields.
- **(4)** Click on "register" to finish your registration.

You will receive an automatically generated password by email within a few minutes. Then you can log in.

If you do not receive an email with your password, please contact factline via email [support@factline.com.](mailto:support@factline.com)

# **Username**

We recommend choosing a combination of your first name and your surname as a username. This facilitates the distinction between users.

If you are already a registered user (and thus have a username and password), you can login by clicking on the "Login" button *[see [figure](#page-6-0) 1].*

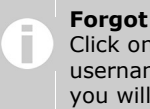

**Forgot your password?** Click on the "Forgot your Password?" link on the login page and enter the username and e-mail address you used to register. Within a few minutes, you will receive a new password via email.

### <span id="page-7-1"></span>**4.2. User settings/password**

After you have logged in, you will see a "Settings"-button on the right side of the menu bar *[see [figure](#page-7-0) 2]*.

<span id="page-7-0"></span>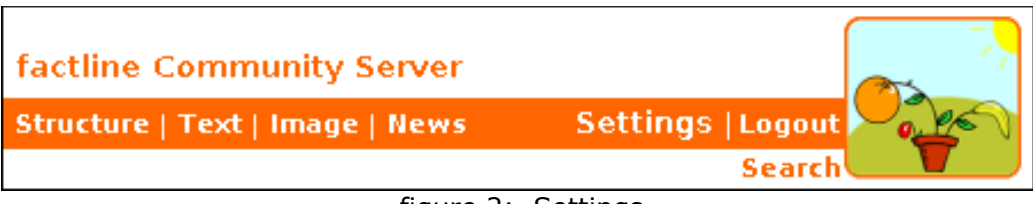

figure 2: Settings

All personal data is specified in the settings. If you click on "Settings", you will be directed to an overview page. The overview page shows you a summary of your personal data and tells you to which users groups you belong to.

In the so-called "options area" (left column) you see the "settings"-box. At present, there are five areas:

#### **1. personal information settings**

All data in the personal settings can be viewed in your user profile (except password!). Access to the user profile is possible by clicking on your name in the metainfo of a fact.

#### **a. personal information**

Here you can change your name, birth date, e-mail address, image,...

- ping messages Moreover, you can determine whether you want to receive ping messages.
- preferred editor In addition, you can decide whether you want to use a text editor by default (e.g. epoz-facttext).
- instant messenger Finally, you can indicate which instant messengers (e.g. ICQ, Skype, Yahoo, MSN,...) you use. Click on "add messenger". Choose the respective instant messenger from the drop-down menu and insert your user data (e.g. ICQ number, Skype name,...).

Moreover, you can determine whether you want to receive ping messages from other users. In addition, you can specify which text input mode (plain text, text editor) you want to use by default.

#### **b. address**

Here you can enter your address.

#### **c. telephone**

Here you can enter your telephone number.

#### **d. Password**

In the fourth area you can change your password. Type in your old password once and your new password twice. Finally, click on "change" to save your new password. Please note, that the system only checks the first eight letters of a password. Your password, may consist of more than eight letters, of course.

#### **2. Notification**

In the fifth area you can request and define the details of an automatic report on changes made on your platform (see chapter 21. Email [notification,](#page-61-0) p. [61\)](#page-61-0).

All settings are saved by clicking on the "submit"-button.

# <span id="page-9-2"></span>**5. Navigation on the platform**

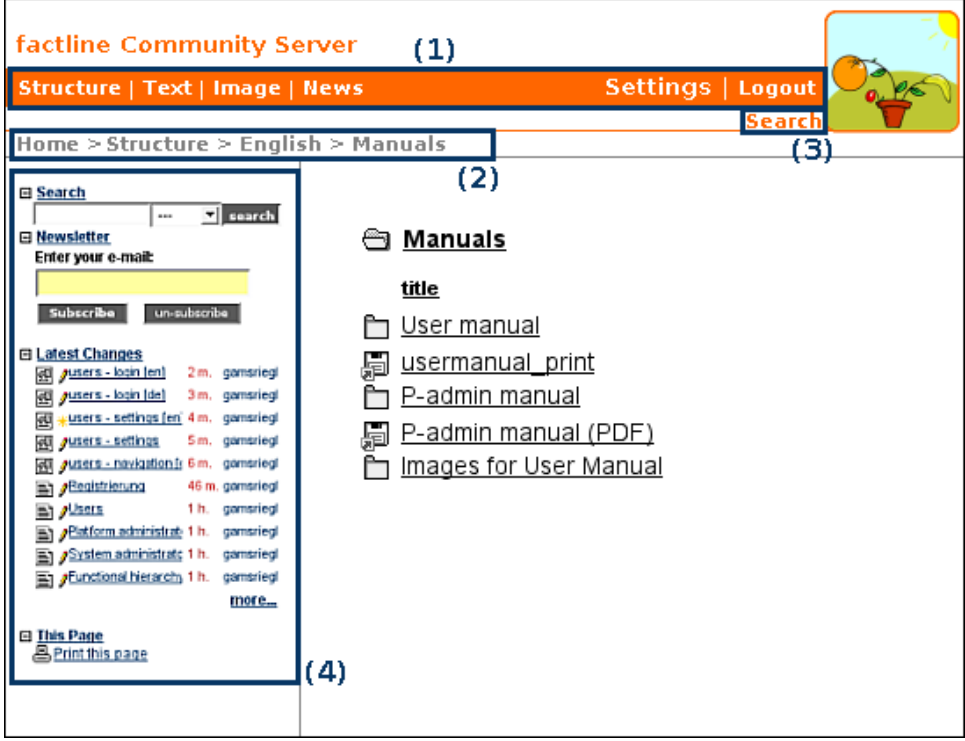

figure 3: Navigation on the platform

# <span id="page-9-1"></span>**5.1. Main menu**

In the header of your platform you will find the main menu *[see [figure](#page-9-1) 3]*. In the standard solution provided by us, "Structure" (see chapter 6.1. [Structure,](#page-13-1) p. [13\)](#page-13-1) is on the left side, followed by buttons for the other Services (see chapter 6.2. [Services](#page-13-0), p. [13](#page-13-0)) your platform offers. On the right, you see the "Settings" and "Login/Logout" buttons.

The menu buttons for Structure and Services can be replaced with other buttons according to your wishes. In this case, the individual Services are accessible via a dropdown menu in the left column *[see [figure](#page-9-0) 4]*. There you will also find a link for "Structure".

| ⊟ Services<br><mark>립 Structure</mark>       |    |
|----------------------------------------------|----|
| Text                                         | Go |
| Text<br>News<br>Downloads<br>Dialog<br>Links |    |
| Images<br>Slideshow<br>Weblogs<br>Partner    |    |

<span id="page-9-0"></span>figure 4: Access to Services

## **5.2. Pathline – vertical navigation**

Below the header of your platform *[see [figure](#page-9-1) 3]*, you will see a pathline that shows which area of your platform you are currently in (eq. "Home  $>$  Structure  $>$  English  $>$ Manuals"). If you want to jump to a higher level in the hierarchy, simply click on the respective designation in the pathline (eg. "English").

The titles displayed in the pathline are shorter than the original title, for space saving reasons.

### **5.3. Advanced search**

On the right sight, between header and pathline, is the button "Factlist & Search" *[see [figure](#page-9-1) 3]*. You can search for content on the platform with keywords. If you press the "Search"-button without making any choice, ALL facts on the platform will be listed. For detailed description of the functionalities of "Factlist & Search", please see chapter [24.](#page-66-0) [Factlist](#page-66-0) & Search, p. [66](#page-66-0).

# **5.4. Options area (left column)**

The options area (left column) consists of numerous boxes. These boxes contain information on facts displayed in the main frame. Moreover, you will find all editoptions there.

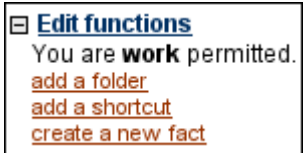

figure 5: Example of a box

Platform administrators decide which boxes are visible in the options area. They can determine that some boxes are only visible to certain groups.

#### **The following boxes are available:**

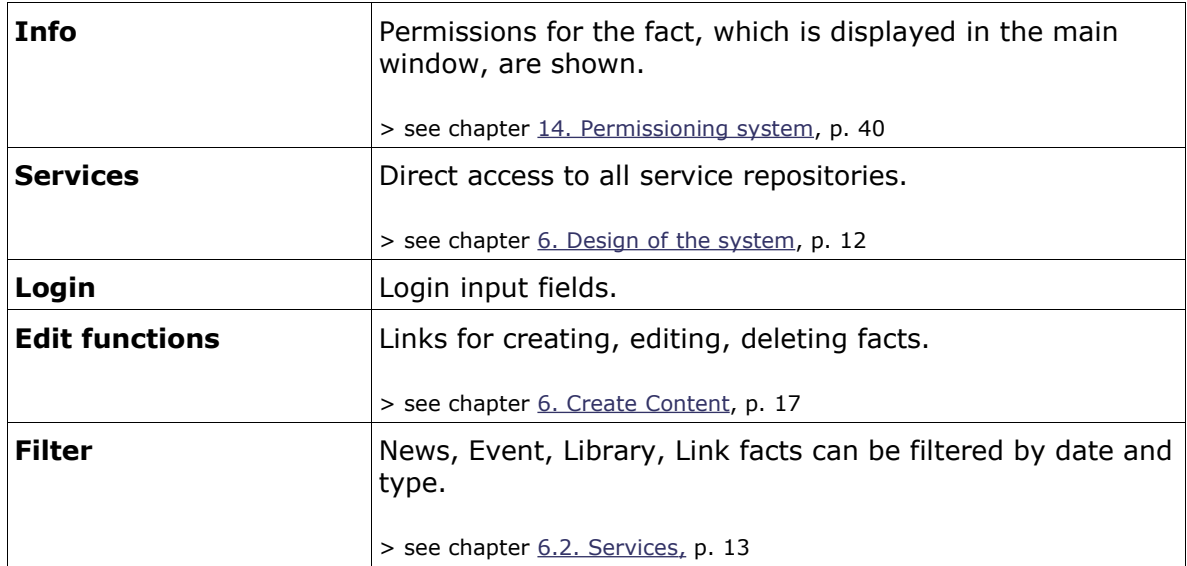

#### **Part I: General information** - 5. Navigation on the platform

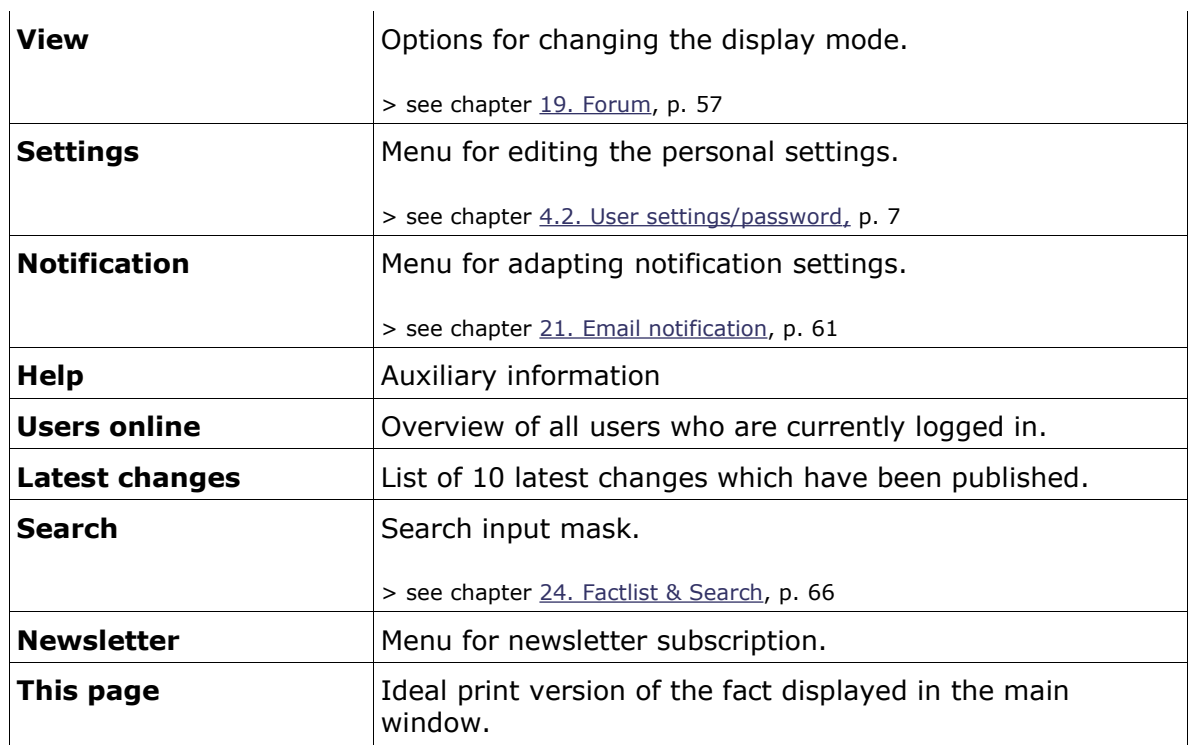

# **5.5. Previous|next – horizontal navigation**

If required, users can activate a horizontal navigation. By doing so, users can directly jump from one fact to the next within a folder. Subsequently, facts do not need to be opened and closed individually. If the horizontal navigation is activated, arrows showing the title of the previous/next fact are displayed at the bottom of the fact below the meta data. You can activate the horizontal navigation while creating or editing a folder (see chapter 16.1. Create [folders,](#page-44-0) p. [44](#page-44-0)).

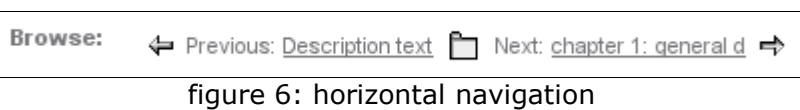

# <span id="page-12-0"></span>**6. Design of the system**

The design of factline platforms greatly differs from common software products. Therefore, it is essential to understand the basic design of the system.

**Services** Each factline platform disposes of an individually selected choice of so-called "Services". Upon request, services can be activated and deactivated later on.

> Basically, services allow you to publish different *types* of content (e.g. a text, a file, a picture). Subsequently, each service allows for a distinctive presentation of content types. As a result, a normal text looks different from a picture.

**Facts** Each content item is referred to as a "fact".

**Filings** All facts of a particular service are saved in seperated repositories called "service filings". The repositories can be accessed via the main menu or the service box in the options area.

- **Structure** The service "Structure" consists of folders which can be organised hierarchically. Folders can be used to order facts thematically.
- **Shortctus** Folders always contain shortcuts. Basically, a shortcut is a link to an original fact which is stored in the respective service filing. Subsequently, it is possible to assign one fact to several different folders.

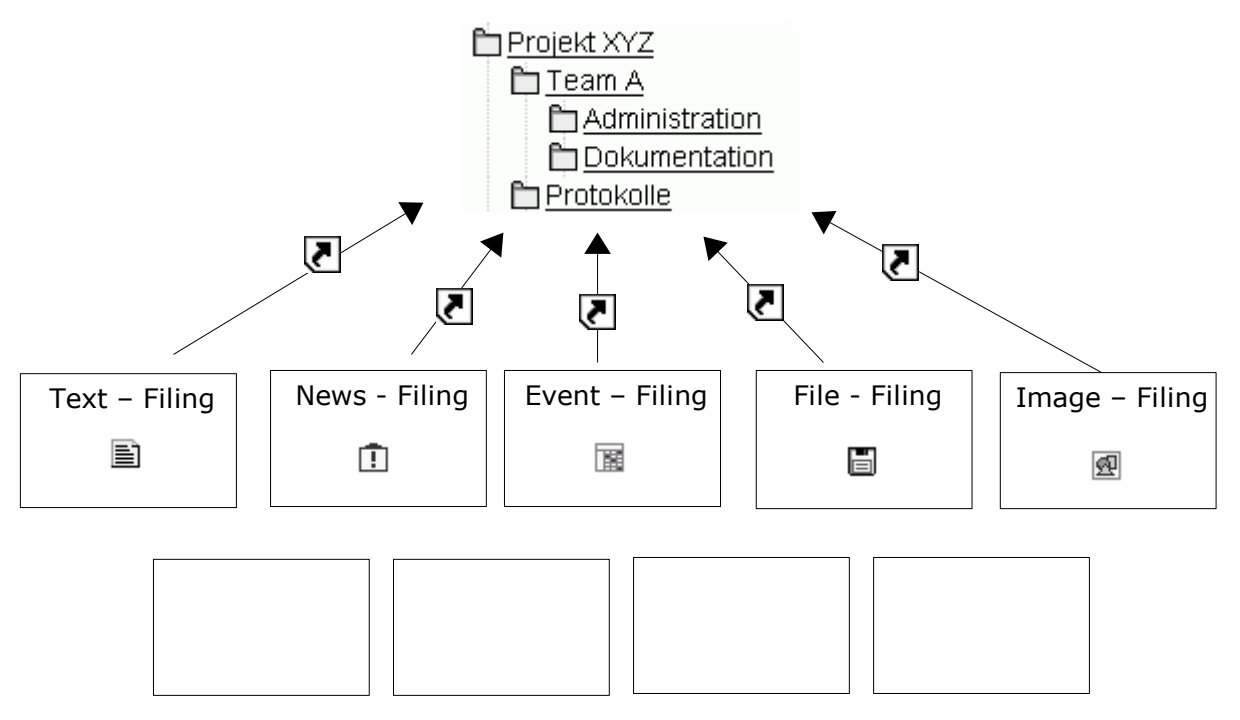

figure 7: Design of the system

### <span id="page-13-1"></span>**6.1. Structure**

In the service Structure you can order content thematically and/or hierarchicallly via folders and shortcuts. One single fact can have various shortcuts to different folders in the structure. The fact itself is only saved once in the respective service filing.

> An individually designed menu bar (see chapter 5. [Navigation](#page-9-2) on the П  $p$  platform, p. [9](#page-9-2)) can have buttons linking to files or facts in the "Structure".

In order to understand the relation between Structure and Services read through chapter 6. Design of the [system,](#page-12-0) p. [12.](#page-12-0)

### <span id="page-13-0"></span>**6.2. Services**

A factline platform is made up of individually selected modules called "Services". The relation between the different services is explained in chapter 6. Design of the [system](#page-12-0), p. [12.](#page-12-0)

#### **At the moment FCS offers 18 different services:**

#### **A) 13 Content-Services**

Content-Services allow you to publish the content (facts) on your factline platform. Each service offers a distinctive representation of information with different full text and list view options.

#### **B) 5 Functional-Services**

These Services provide support for more effective arrangement of content as well as for working processes on the platform.

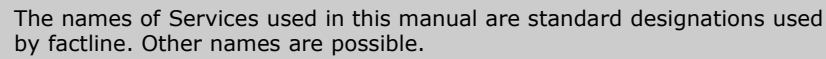

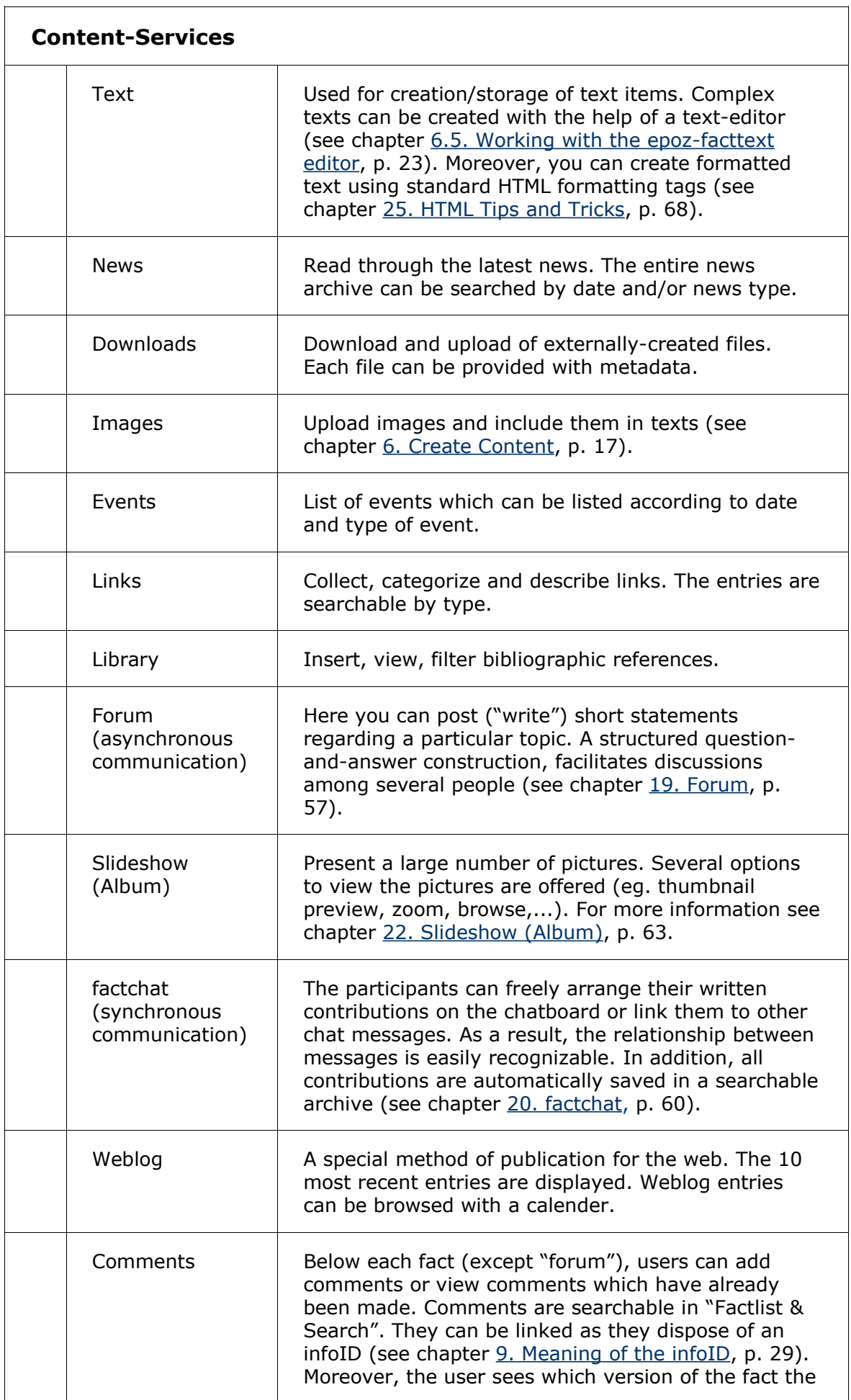

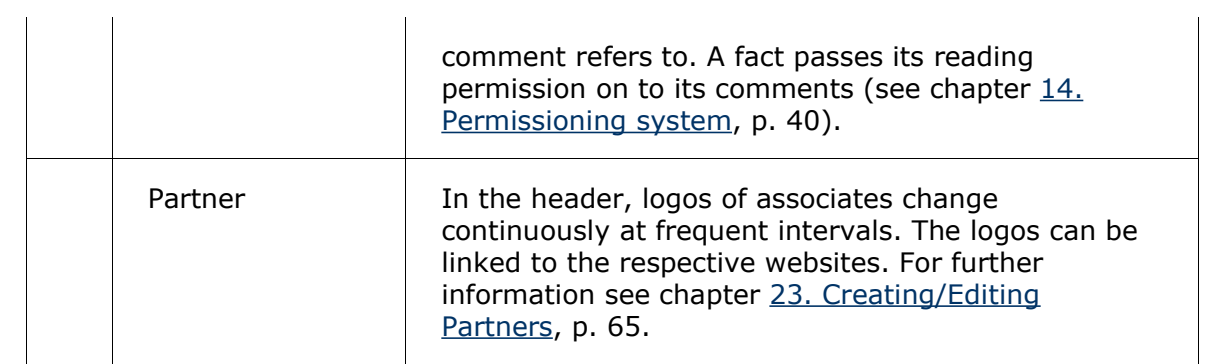

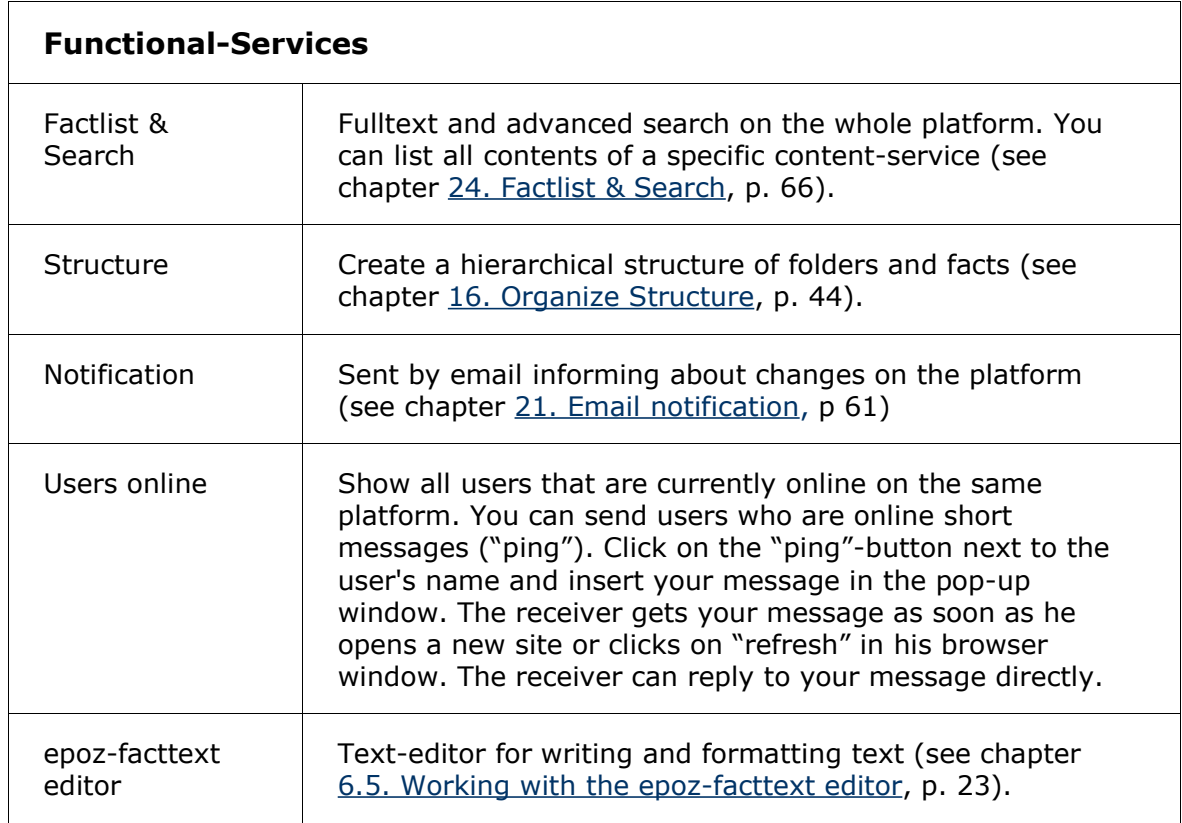

# **Part II: Create Content**

# <span id="page-17-0"></span>**6. Create Content**

There are two possibilities to create content. However, not all users have access to both possibilities.

### **6.1. Possibility 1 – Structure**

Below, we will explain possibility one in details. With possibility one you work directly in the Structure. This option is most common as a fact and a shortcut are created at the same time (see chapter 6. Design of the [system,](#page-12-0) p. [12\)](#page-12-0).

#### **In order to create a fact in Structure, proceed as follows:**

- **(1)** In the Structure, navigate to the folder where you want to create a fact.
- **(2)** In the left frame (options area) in the edit-box, click on "create a new fact".

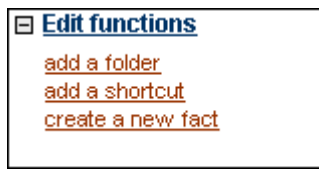

figure 8: edit functions box

- **(3)** Select the desired fact-type from the list (text, file,...).
- **(4)** Fill in the Input Mask (see chapter 6.3. Input [mask,](#page-19-0) p. [19\)](#page-19-0).
- **(5)** Click on "next >>".
- **(6)** Choose the permissions. A group overview opens in which you have to set the permissions (see chapter 14. [Permissioning](#page-40-0) system, p. [40](#page-40-0)).

In most cases you will be provided with a pre-selection by your Platform Administrator ("P-Admin"), which you can accept or adapt according to your wishes.

**(7)** Click on the "Preview" button to check your input.

Now you can see the finished layout of your fact. The fact is stored together with a unique infoID (see chapter 9. [Meaning](#page-29-0) of the infoID, p. [29\)](#page-29-0).

In order to allow other (permitted) users to read your fact, you must publish it (see chapter 7. Publish [content,](#page-24-0) p. [24\)](#page-24-0).

# **6.2. Possibility 2 – Service filing**

When you create a fact in a service filing, the fact does not have a shortcut to a folder. A shortcut can be created later on (see chapter  $11$ . Create links - [references,](#page-32-0) p. [32\)](#page-32-0).

#### **There are two possibilities to access a service filing:**

#### **A) Access via main menu:**

- **(1)** Choose a Service (Text, News,...) from the main menu or from the drop-down menu in the left frame (options area) by clicking on it.
- **(2)** In the left column (options area) click on the link "create new …".
- **(3)** Continue with step 3 described in chapter 6. Create [Content,](#page-17-0) p. [17.](#page-17-0)

#### **B) Access via Factlist & Search:**

- **(1)** click on the "Factlist & search".
- **(2)** In the left frame (options area) click on "create new fact".
- **(3)** Choose a fact-type from the list.
- **(4)** Continue with step 3 described in chapter 6. Create [Content,](#page-17-0) p. [17.](#page-17-0)

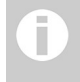

If you do not see a "create"-link, then you are not authorized to create information (see [Chapter](#page-40-0) 14. [Permissioning](#page-40-0) system, p. [40](#page-40-0)).

Ask your platform administrator for authorization.

### <span id="page-19-0"></span>**6.3. Input mask**

Please fill in all fields of the input mask. You will find additional information about the specific fields on the next pages (see chapter 6.4. [Explanations](#page-20-0) of individual fields [\(alphabetical](#page-20-0) lists), p. [20\)](#page-20-0).

#### **Formatting text**

You can format your entries in the input fields "Text" and "Description". There are three different modi for formatting text:

#### **1) Text-Mode:**

The text entry can be formatted with simple HTML-tags.

For further information see chapter 25. HTML Tips and [Tricks](#page-68-0), p. [68](#page-68-0).

#### **2) Editor-Mode.**

Editors allow you to format text similar to Microsoft Word. The FCS offers two different editors:

#### **a) epoz-facttext editor-Mode:**

Epoz-facttext is new on the FCS! It works on all Internet Explorer and Mozilla browsers without any extra PlugIn. Moreover, users can copy formatted text from Word or websites directly. There are no losses in formatting during the conversion from and to the new epoz-facttext editor.

<span id="page-19-2"></span><span id="page-19-1"></span>You can find detailed help about its use by reading through chapter [,](#page-19-2) p. [.](#page-19-1)

#### **b) facttext–editor–Mode:**

The facttext-editor ist the predecessor of the epoz-facttext editor.

You can find detailed help about its use on our information platform: <http://fcs.kundenplattform.com/121631.0/>

#### **3) HTML-Mode:**

The text has to begin with  $\langle h, h \rangle$  and end with  $\langle h, h \rangle$ . This entry-mode is necessary for complex HTML syntax (particularly with tables!).

For further information see chapter 25. HTML Tips and [Tricks](#page-68-0), p [68.](#page-68-0)

#### **Inserting other text elements**

In addition to typed text, you can also insert the following elements:

- Images (see chapter 12. [Integrate](#page-36-0) pictures, p. [36\)](#page-36-0)
- Links (see chapter 11. Create links [references](#page-32-0), p. [32](#page-32-0))
- facts (see chapter 13. insert facts [\(includefact\),](#page-39-0) p. [39\)](#page-39-0)

# <span id="page-20-0"></span>**6.4. Explanations of individual fields (alphabetical lists)**

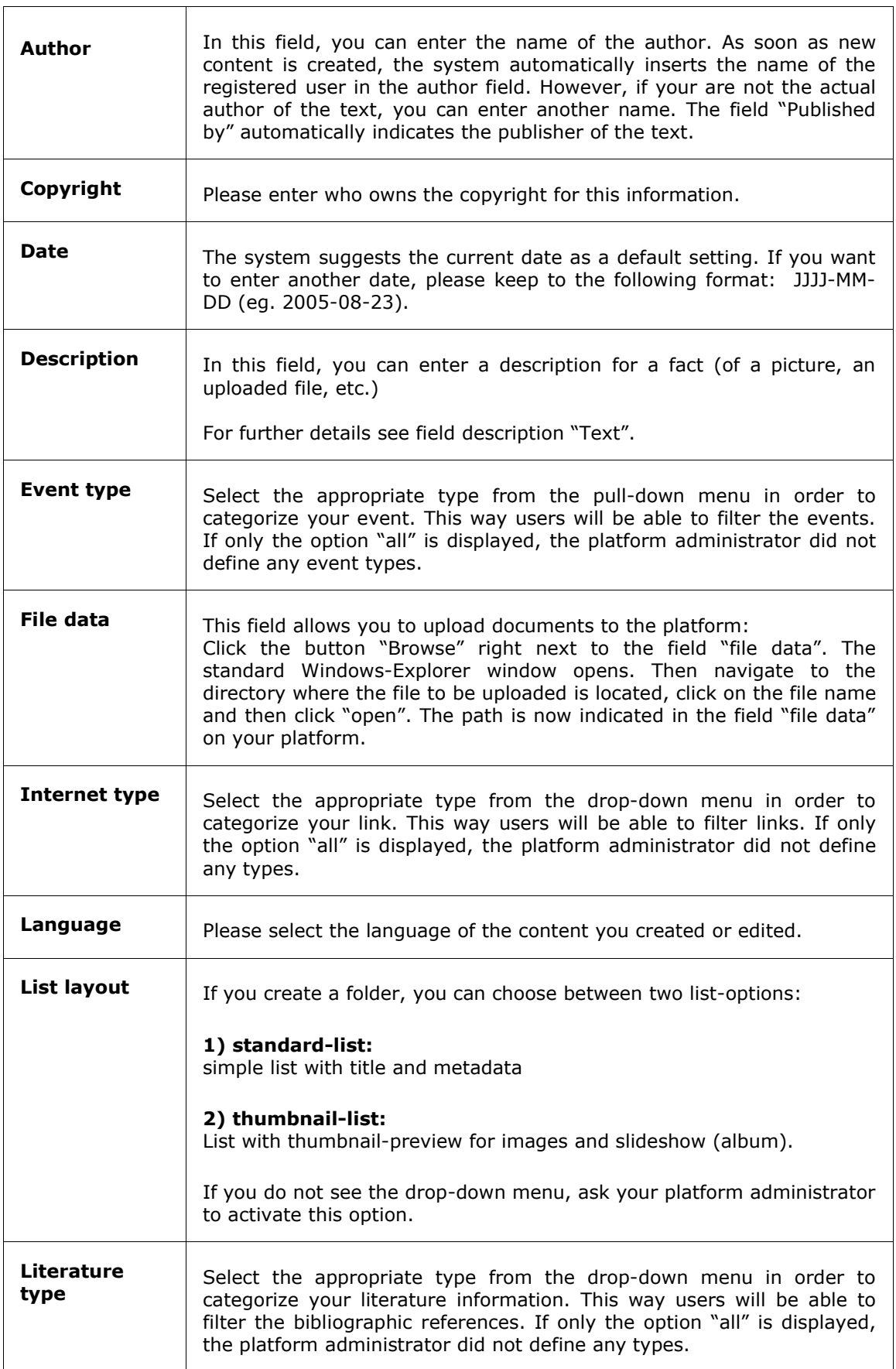

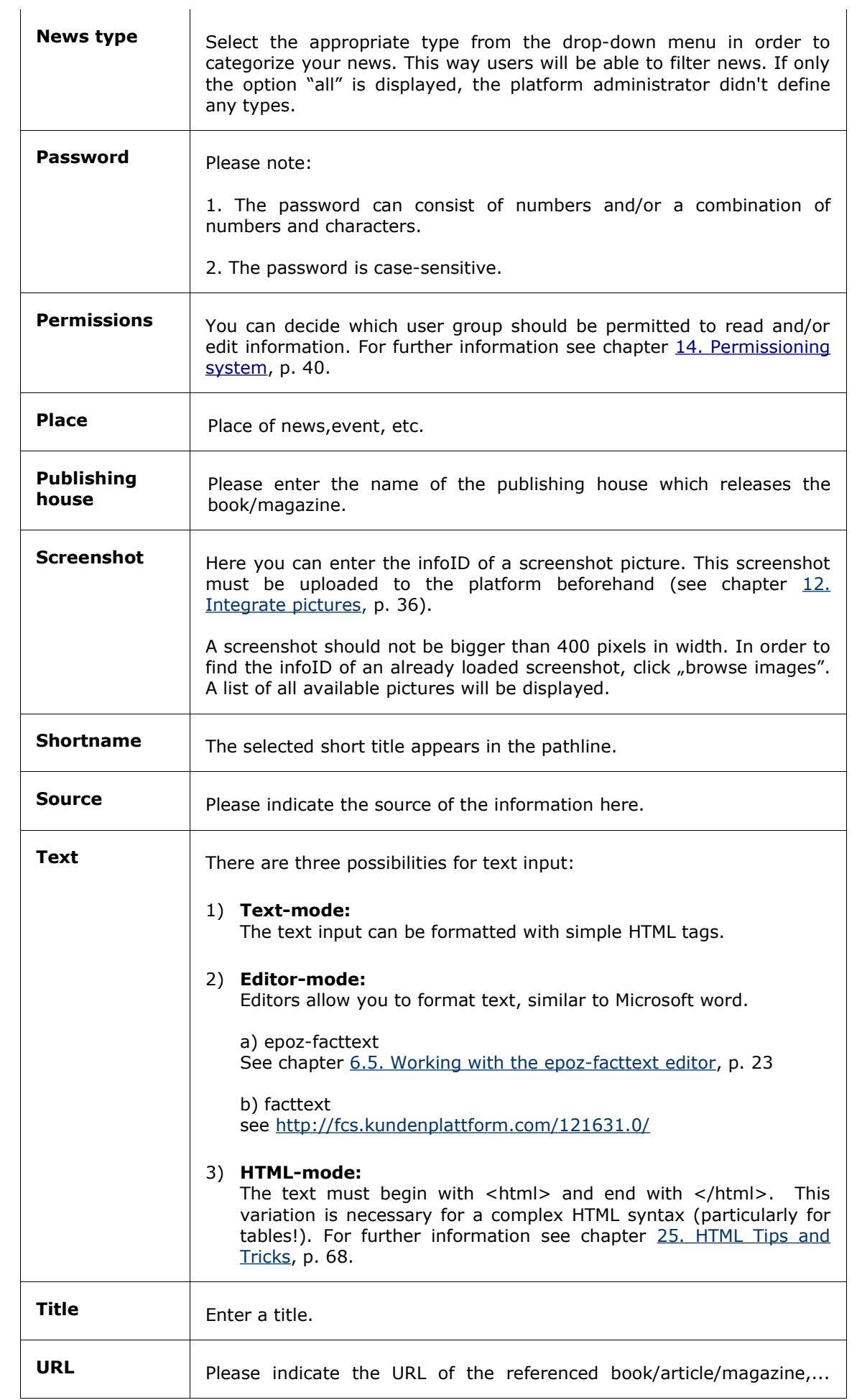

#### **Part II: Create Content** - 6. Create Content

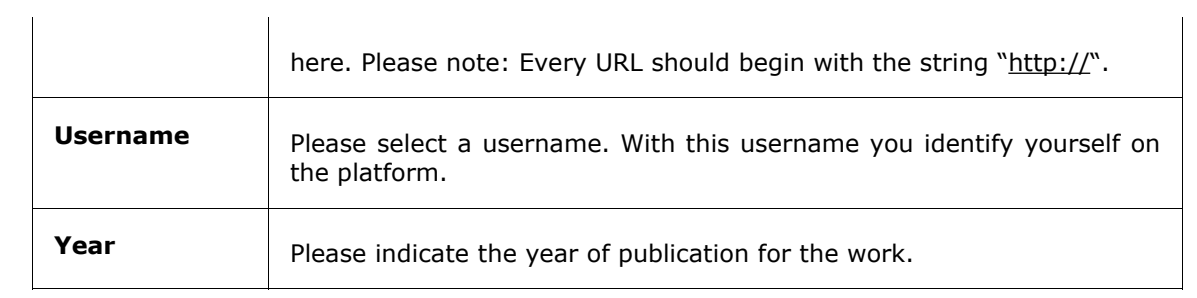

# <span id="page-23-0"></span>**6.5. Working with the epoz-facttext editor**

#### **switch to epoz-facttext**

In order to switch to epoz-facttext, click on the button  $\Rightarrow$  Figureant which is under the

input field for text. Please be patiened! Your browser will need some time to load the epoz-facttext.

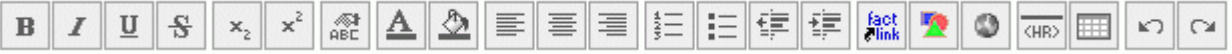

Now, you can begin to enter your text into the editor-window. In order to format, select the respective piece(s) of text and click on the appropriate button. As soon as your text entry and formatting is complete, click "next>>".

# **delete formatting**

Highlight the piece of text whose formatting you want to delete and click the button.

# **insert a factlink**

Direct the cursor to the desired position and click the button. You can either insert the infoID directly or conduct a search. In order to do so, insert a keyword of the fact you want to link. Choose the desired fact from the list by clicking on it. The infoID of the fact then appears in the position which was chosen in the beginning eg. "[102073.0]". In the final view of the text the infoID will be replaced by the title of the fact.

# **insert images**

Direct the cursor to the desired position and click the button. Choose your image by clicking on it. Please note that you have to upload an image beforehand (see chapter 12. [Integrate](#page-36-0) pictures, p. [36\)](#page-36-0).

#### ٥ **create an external link**

Insert a linkname and highlight it. Click the button. Then enter the URL of the website you want to link and click on "OK".

#### 匣 **create tables**

Click the button and a little pop-up window will open. Insert the number of columns and rows. Please note that only Mozilla-Firefox allows you to add columns or rows later! Finally, indicate whether your table should have a margin or not.

### <span id="page-24-0"></span>**7. Publish content**

A fact is exclusively visible to you until you click on the "publish" button *[see [figure](#page-24-1) 9].* The version number of the infoID (see chapter 9. [Meaning](#page-29-0) of the infoID, p. [29\)](#page-29-0) shows "edit" *[see [figure](#page-24-1) 9]*.

#### **In order to publish a fact, proceed as follows:**

**(1)** Click on "publish", in order to enable all permitted users (see chapter 14. [Permissioning](#page-40-0) system, p. [40](#page-40-0)) to view the fact.

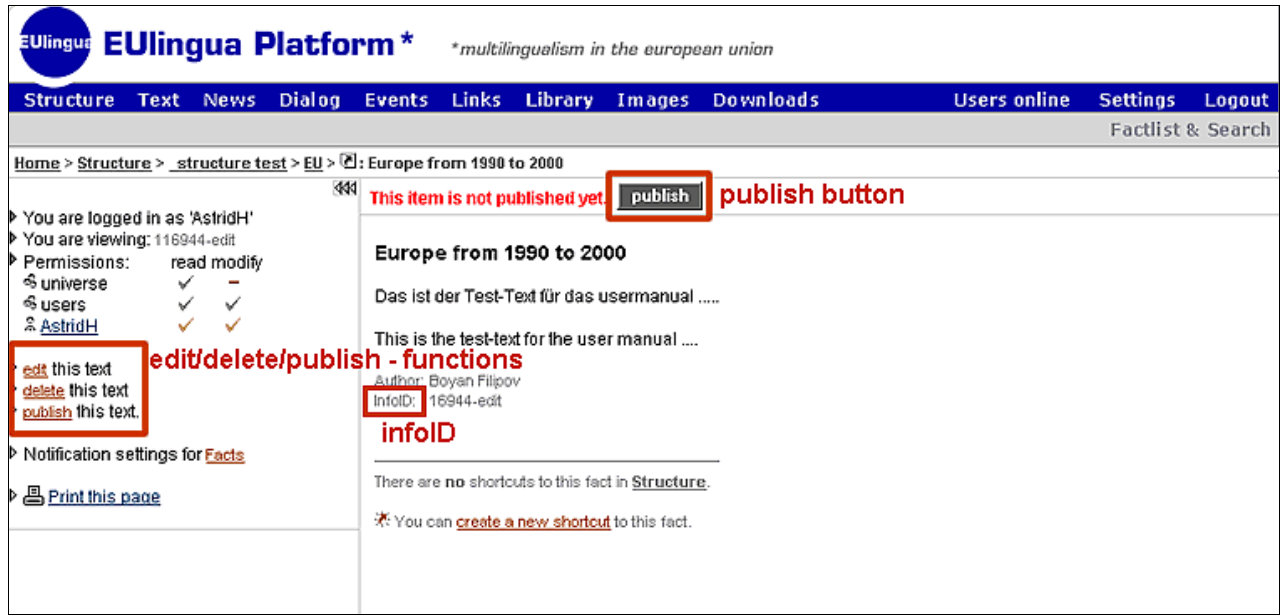

<span id="page-24-1"></span>figure 9: edit/delete/publish – Functions

- **(2a)** Your fact is now visible to all permitted users (see chapter 14. [Permissioning](#page-40-0) system, p. [40](#page-40-0)).
- **(2b)** If the feature "guarantee of existence" is activated on your platform, you will be asked to indicate a gurantee of existence for the fact (see chapter 7.1. [Guarantee](#page-25-0) of existence, p. [25](#page-25-0)).

At the bottom of the fact, you can see the name of the user who published it and the number of exisitng versions. The system automatically registers the name of the logged in user. Each time the fact is edited and newly published, the name of the publisher is indicated next to the "Published by" info text below the fact.

#### **Different author - publisher (editor)**

The publisher is the person who publishes the fact in the system. Sometimes, publisher and author are different persons. In these cases, the field "Author" can be used to type in the name of the actual author, which will be displayed below the fact next to the "Author" info text.

ī

### <span id="page-25-0"></span>**7.1. Guarantee of existence**

You can activate the feature "guarantee of existence" (GOE) on FCS platforms. When activated, users can set a guarantee of existence (GOE) for facts. Whether or not a fact disposes of a gurantee of existence is indicated in the metadata below the fact. facts with guarantee of existence can only be deleted when the guarantee has expired.

#### **Set guarantee of existence (GOE)**

During the publishing process you will be asked to set a guarantee of existence *[see [figure](#page-25-1) 10]*.

- **(1)** You can choose between three options:
	- = 0: The fact will have no guarantee of existence.
	- $=$  date: Choose a specific date by clicking on the "calender"-button. The date must not exceed the GOE maximum.
	- = maximum: The fact will be kept for the maximum lenght of time which is indicated below the title of the interface *[see [figure](#page-25-1) 10]*. The GOEmaximum is set by the P-Admin and can be extended at any time.

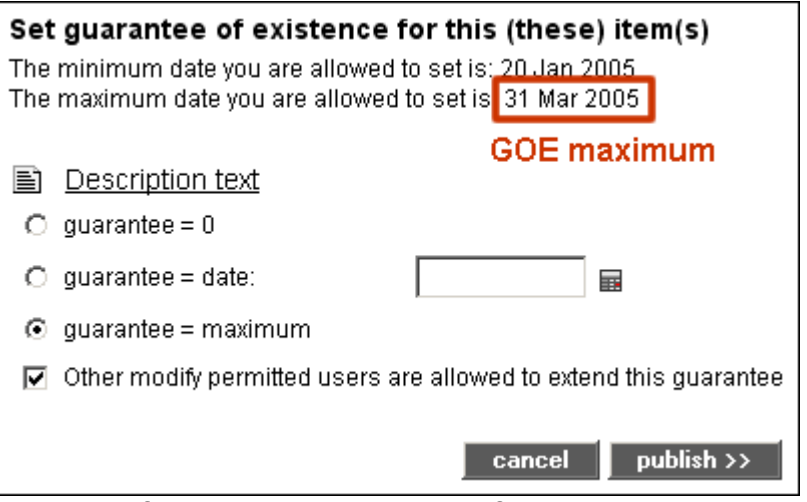

<span id="page-25-1"></span>figure 10: set guarantee of existence

- **(2)** By clicking on the checkbox, users with editing permission are authorized to extend the guarantee of existence.
- **(3)** Click "publish" in order to enable all permitted users (see chapter 14. [Permissioning](#page-40-0) system, p. [40\)](#page-40-0) to view the fact.

#### **Extend guarantee of existence (GOE)**

If you see an "extend"-link *[see [figure](#page-26-1) 11]* in the metadata of the fact, you are authorized to extend the guarantee of existence for the fact.

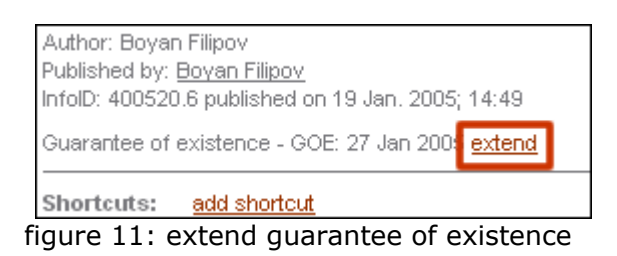

**(1)** Click on "extend". A new window opens *[see [figure](#page-26-0) 12]*.

<span id="page-26-1"></span>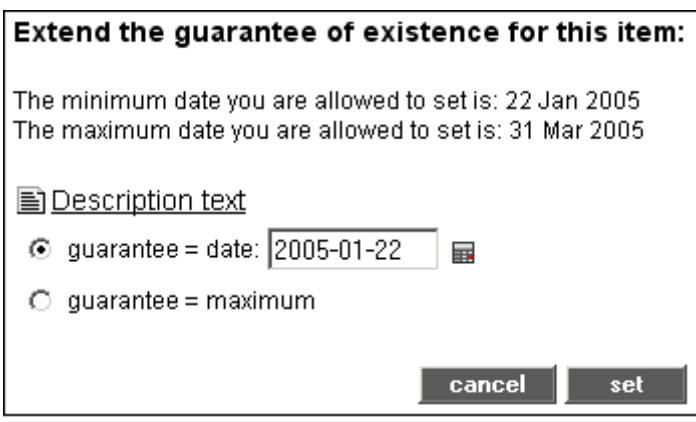

<span id="page-26-0"></span>figure 12: extend guarantee of existence

- **(2)** Choose between two options:
	- = date: Choose a date by clicking on the "calender"-icon.
		- The date must not exceed the GOE maximum.
	- = maximum: The fact will be kept for the maximum lenght of time which is indicated below the title of the interface *[see [figure](#page-26-0) 12]*. The GOEmaximum is set by the P-Admin and can be extended at any time.
- **(3)** Click on the "set"-button.

# **8. Update Content**

Modify permitted users (see chapter 14. [Permissioning](#page-40-0) system, p. [40\)](#page-40-0) can update facts. The updated content will be saved in a new version of the fact (see chapter 10. [Version](#page-30-0) control [system,](#page-30-0) p. [30\)](#page-30-0).

When you have published your changes, the updated version is placed over the initial version, and receives a higher version number

eg. infoID="102095.**2**" instead of infoID="102095.**1**"

(see chapter 9. [Meaning](#page-29-0) of the infoID, p. [29](#page-29-0)). The old version is hidden and will not be displayed in Structure or in the service filings any more.

#### **In order to update content, proceed as follows:**

- **(1)** Log in.
- **(2)** Open the desired fact in the main window.
- **(3)** In the left frame (options area) in the edit box, click on "edit".
- **(4)** Enter the changes in the Input Mask.
- **(5)** Click on "next >>".
- **(6)** Choose the permissions (see chapter 14. [Permissioning](#page-40-0) system, p. [40\)](#page-40-0).
- **(7)** Click on the "Preview" button to check your input.
	- **(a)** If you want to change anything click on "edit" (see step 3).
	- **(b)** If you are satisfied with the preview, click on "publish".

Even if information is updated, it is still possible to refer to an older version. When creating references, you can decide if you want to refer to a particular version or to the most current version (see chapter 11. Create links - [references,](#page-32-0) p. [32\)](#page-32-0).

#### **Update a "Downloads" fact**

The content service Downloads offers the possibility to store files that have been created with another software application.

#### **If you want to upload a new version of file to the platform, proceed as follows:**

- **(1)** Open the existing file fact in the main window.
- **(2)** Click with the right mouse button on the file link.
- **(3)** Click on "Save target as".
- **(4)** Save the file on the hard drive of your computer.
- **(5)** Edit the file on your computer and save the changes on your hard drive.
- **(6)** Return to the old download fact. Click on "edit" in the left column.
- **(7)** In the now opened input mask in the field "File Data" you can enter the updated file.
- **(8)** Click on "next >>".
- **(9)** Choose the permissions.
- **(10)** Click on the "Preview" button to check your input.
- **(11)** If you want to change anything click on "edit" otherwise click on "publish".

# <span id="page-29-0"></span>**9. Meaning of the infoID**

The system automatically assigns an infoID to every created fact on the platform. The infoID of each fact is displayed in the infobox in the options area (left column) and on the bottom of each fact in the metadata of the fact.

The infoID consists of two parts:

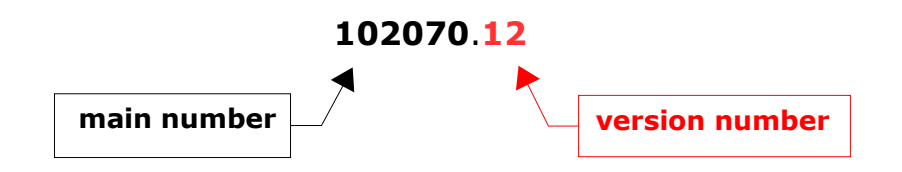

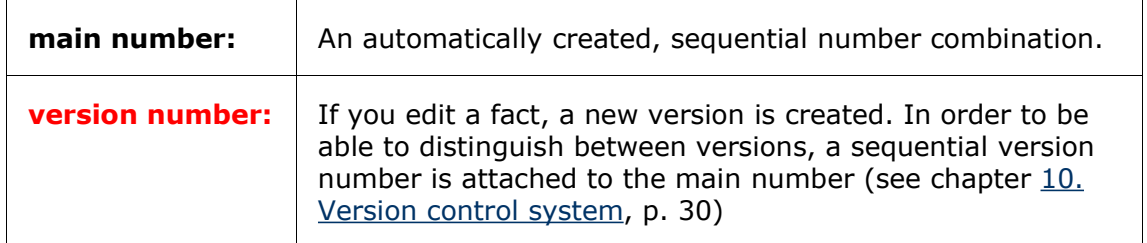

The main number of the infoID is consistent. As concerns the version number, there are two more variations:

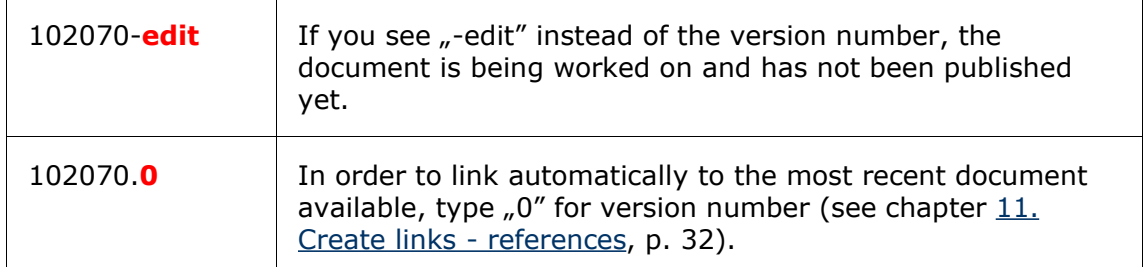

A fact can be accessed directly by inserting the infoID in the address line of the browser window *[see [figure](#page-29-2) 13].*

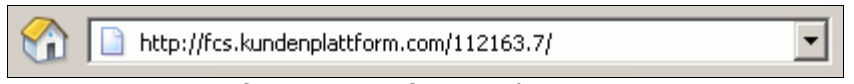

<span id="page-29-2"></span><span id="page-29-1"></span>figure 13: infoID in the URL

# <span id="page-30-0"></span>**10. Version control system**

The FCS has its own version control system which allows you to update and/or edit documents, without losing older versions. Individual versions are identified by the version number at the end of every infoID (see [chapter](#page-24-0) 9. [Meaning](#page-24-0) of the infoID, p. [29\)](#page-29-0). With the help of the infoID, you can link to specific versions (see chapter 11. [Create](#page-30-1) links - [references](#page-30-1), p. [32\)](#page-32-0). You can determine who is permitted to edit a version of a document (see chapter 14. [Permissioning](#page-40-0) system, p. [40\)](#page-40-0).

#### <span id="page-30-1"></span>**Please note!**

Several users may produce new versions simultaneously. However, the outcome is not one, collective version. As long as a version is not published, altered content is not visible.

### **10.1 The fact-archive**

In the fact-archive *[see [figure](#page-30-2) 14]*, you see all versions of a fact together wit their infoID (see chapter 9. [Meaning](#page-29-0) of the infoID, p. [29](#page-29-0)), title, publication date and author. Moreover, you see which versions are still available and which versions have been deleted. Click on the title to access a particular version. If you are not permitted (see chapter 14. [Permissioning](#page-40-0) system, p. [40\)](#page-40-0) to view a version the title is not displayed.

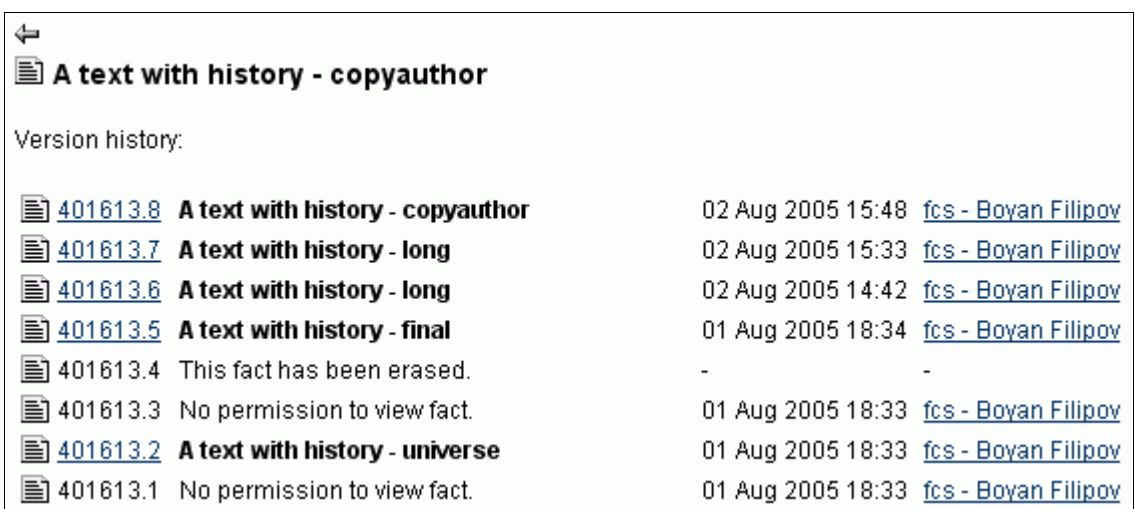

<span id="page-30-2"></span>figure 14: fact-archive

You can either access the fact-archive via the infobox in the left column *[see [figure](#page-31-1) 15]* or by clicking on the "history"-link in the metadata *[see [figure](#page-31-0) 16]*.

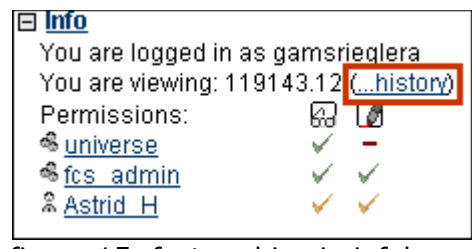

<span id="page-31-1"></span>figure 15: fact-archive in infobox

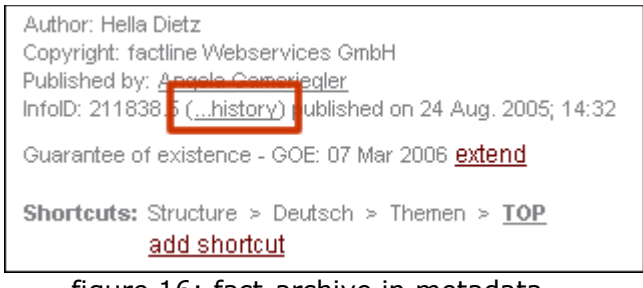

<span id="page-31-0"></span>figure 16: fact-archive in metadata

facts with only one version do not have a fact-archive. Therefore, no link is displayed.

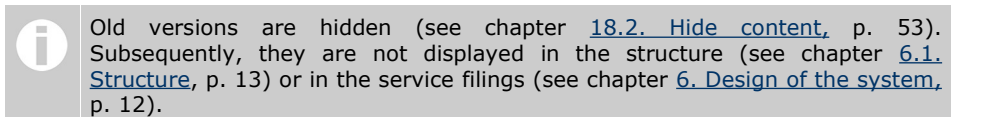

# <span id="page-32-0"></span>**11. Create links - references**

The infoID (see chapter 9. [Meaning](#page-29-0) of the infoID, p. [29](#page-29-0)) allows you to refer to every piece of information that is stored on an FCS platform. Moreover, you can link to any document on the Internet using a web address (Uniform Resource Locator – URL).

> **Online Help** Remember, if you open an input mask with a text entry field, you can always find a summary of linking possibilities on the left side at "How to link".

### **11.1. Reference to an infoID = factlink**

A link in the world wide web indicates the location (address) of a website at a certain time (link to an URL). Information on an FCS platform is referenced via a unique identifier, the "infoID" (see chapter 9. [Meaning](#page-29-0) of the infoID, p. [29\)](#page-29-0). In other words, a link on an FCS platform does not refer to a certain location but to the piece of information itself. As a result, links always remain intact even if a document is moved to another folder or to another platform. Subsequently, there are no "dead links"!

#### **Create a factlink in facttext- or epoz-facttext editor mode**

Direct your cursor to the desired position, or mark a particular word you want to link.

Then click on the factlink button  $\frac{f_1 \text{act}}{g_1 \text{link}}$  or  $\frac{f_2 \text{act}}{g_2 \text{link}}$ . Enter a keyword or the infoID of the fact you want to link to. Select the desired fact in the list of results. Then, "[factlink]" appears in the position selected previously. In the finished text view, the title of the fact will be displayed automatically.

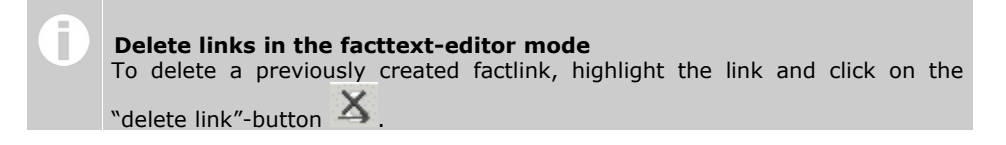

#### **Create a factlink in Text- or HTML-mode**

In order to refer to a document using an infoID, you have two possibilities of syntax entry:

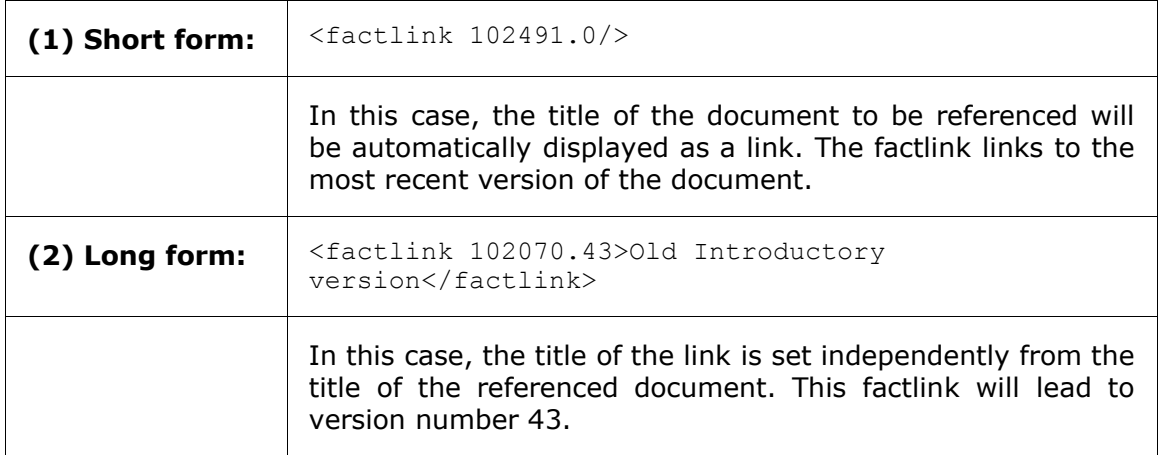

If you want the reference to open in a new window, use the following syntax:

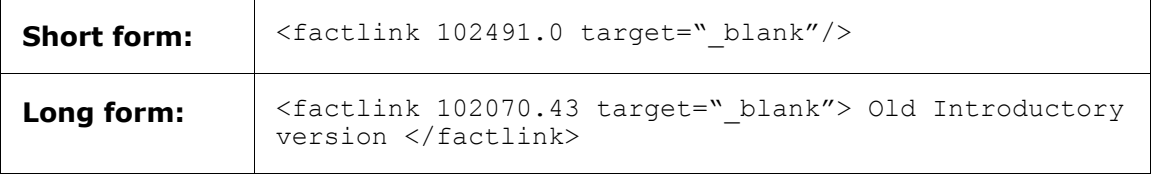

#### **How can I search for an infoID?**

п

In most cases, you will not know the infoID of the desired fact by heart. Therefore, you can find the link "search infoIDs" in the left column next to every area for entry input. If you click on the link, a search field opens, in which you can enter a keyword of the desired fact. After clicking the "search" button, a list is displayed of all matching facts available on the platform together with their infoIDs.

# **11.2. Reference to an Internet address (URL)**

#### **In facttext-editor mode**

Highlight a word you want to link. Then click on the link-button  $\frac{$  link. A window with an input mask opens. Enter the desired URL (internet address) of the website you want to link to and click on the OK  $\overline{\text{OK}}$  -button.

#### **In epoz-facttext editor mode**

Highlight a word you want to link. Then click on the button  $\Box$ . Enter the desired URL (internet address) of the website you want to link to and click on "OK".

#### **In text or HTML-mode**

If you want to link to websites on the Internet, please insert the conventional HTML syntax:

<a href="http://www.factline.com/">Designation</a>

You can also specify that the link should be opened in a new window:

<a href="http://www.factline.com/ "target="\_blank">factline Homepage</a>

# **11.3. References from external documents to a fact (infoID)**

If you want to insert a link to a fact on an FCS platform in an email write down the URL of the platform and the infoID of the fact (see example below).

#### **http://fcs.kundenplattform.com/104247.0**

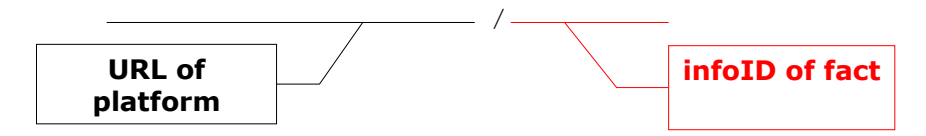

If a registration is necessary to read the fact, the link will lead directly to the login-page of the platform. Once the user has successfully logged in, the desired information will be displayed.
# <span id="page-36-1"></span>**12. Integrate pictures**

To include a picture ("image") in a piece of text, there are two necessary steps:

### **12.1. Upload pictures**

In order to upload an image from your computer to the platform, you have to create a fact of the type "image".

- **(1)** Choose "image" from the main menu or from the drop-down menu in the left column.
- **(2)** Click on "add image" in the left column.
- **(3)** Fill in the input mask. Next to the field "File Data", click on the "Browse" button. The standard Windows-Explorer window opens. Navigate to the folder where your image is located. Click on the title of the file and then "open".
- **(4)** Click on "next >>".
- **(5)** Set the permissions and click on "Preview".
- **(6)** Finally, click on "publish".

Please note, that you have to publish the created image. Otherwise, other users will not be able to see it.

### **12.2. Integration of an Image**

#### **In editor-mode**

П

<span id="page-36-0"></span>If you are working in the epoz-facttext or facttext editor-mode, you can easily insert a picture (see chapter[,](#page-36-0) p. and 6.5. Working with the [epoz-facttext](#page-23-0) editor, p. [23\)](#page-23-0).

#### **In text- or HTML-mode**

In all other cases, a special code (syntax) has to be entered at the position where you want to place the picture (see example below).

<factimage 104281.1/>

**How can I search for an infoID?** In most cases, you will not know the infoID of the desired fact by heart. Therefore, you can find the link "search infoIDs" on the left column next to every area for entry input. If you click on the link, a search field opens, in which you can enter a keyword of the desired fact. After clicking the "search" button, a list is displayed of all matching facts available on the platform together with their infoIDs.

### **12.3. Align pictures**

### **width, height**

If you integrate a picture using Text or HTML mode, it is advisable to specify the width and/or the height of the image. If the browser knows how big the graphic is, the site will load faster. Furthermore, the specification of the height and width allows you to change the size of the picture:

<factimage 104281.1 width="30" height="30"/>

However, contortions can occur if you do not keep to the exact width and height proportions. If you want to avoid contortions, simply enter either width or height:

<factimage 104281.1 width="30"/>

OR

<factimage 104281.1 height="30"/>

#### **alignment**

In order to be able to adjust a picture, take note of the instructions below:

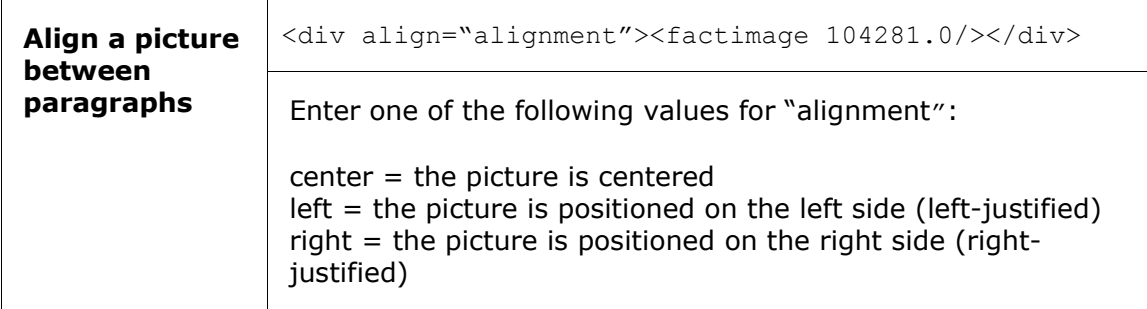

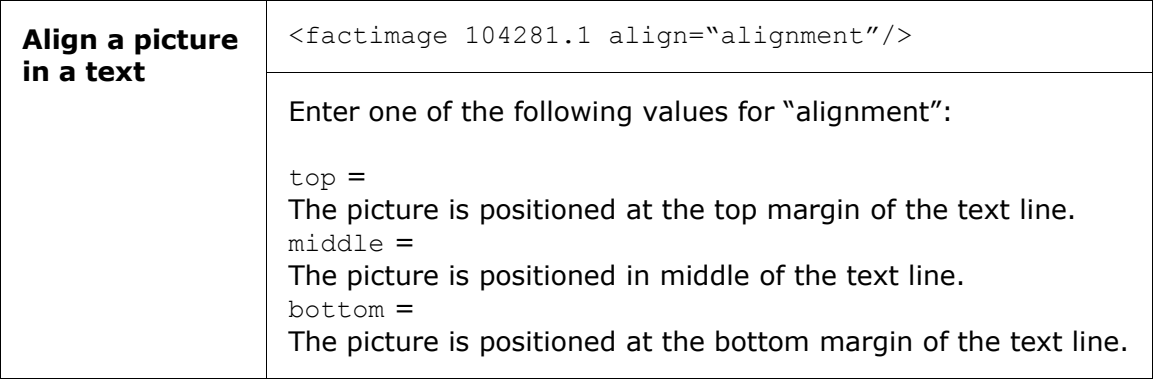

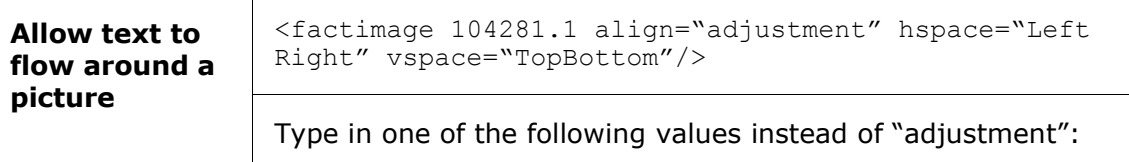

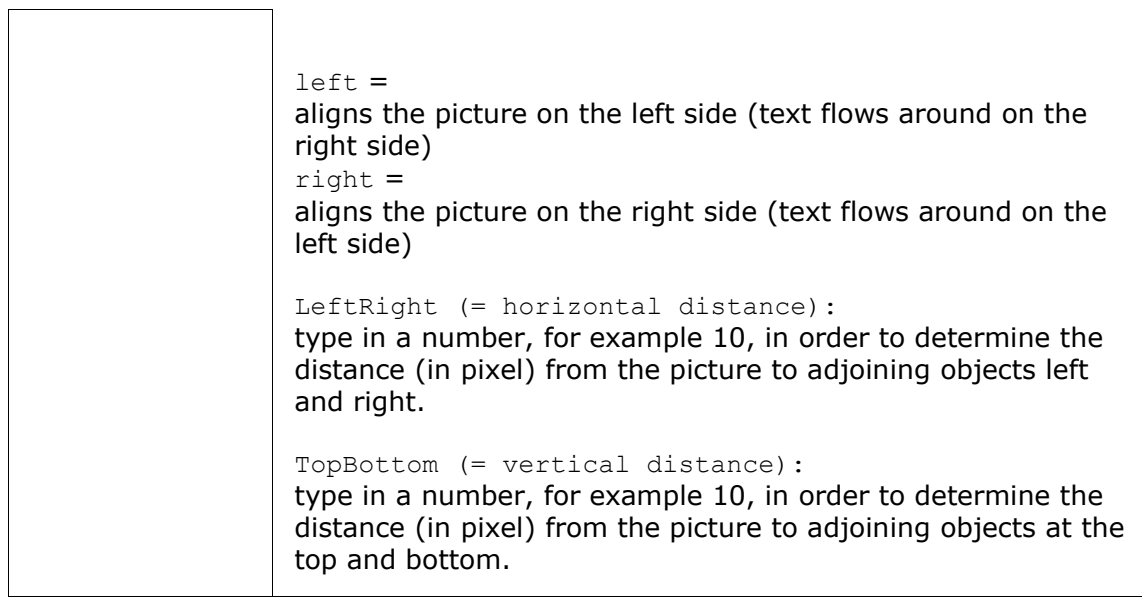

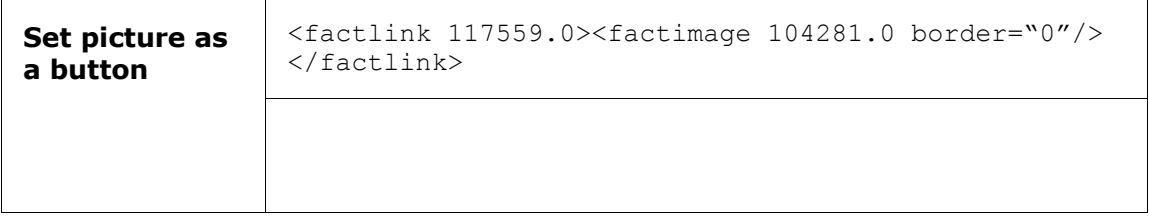

# **13. insert facts (includefact)**

The internet offers the possibility to link single pieces of text in order to form so called hypertexts. This is the essence of the internet (a network of computers). It is contrary to printed text which is usually linear.

Additionally, the FCS allows users to insert the content of a fact in its full length (full text) into another fact. As a result, dynamic content-items can be combined without redundancies. This feature is called "includefact" and is available for facts of the type text, file and folder.

#### **In order to use this feature you need to enter the following code:**

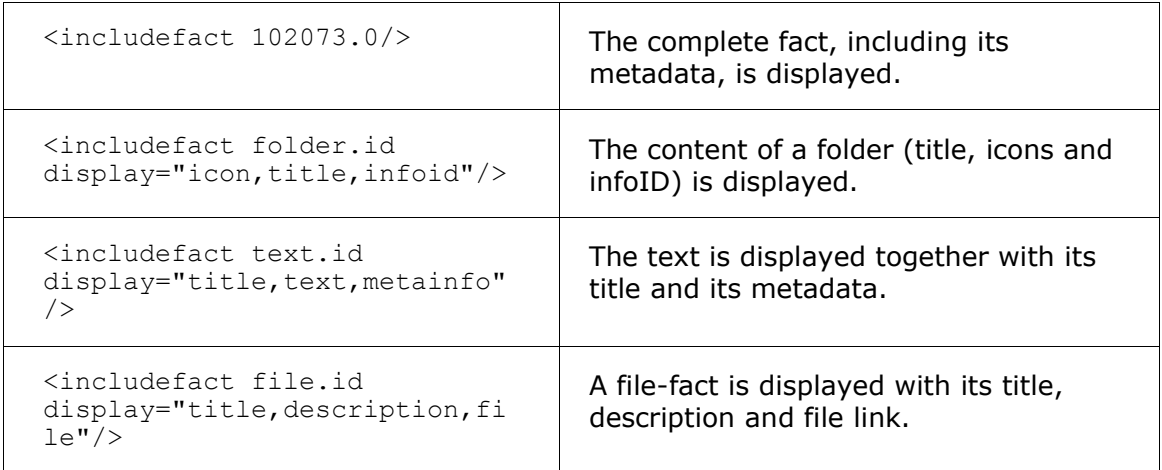

# <span id="page-40-1"></span>**14. Permissioning system**

#### **Assign permissions**

Permissions are assigned when creating and/or editing facts. After clicking on the "next>>" button in the "add" or "edit" input mask (see chapter 6. Create [Content,](#page-17-0) p. [17](#page-17-0)), a group overview is opened *[see [figure](#page-40-0) 17]*. There you can specify the permissions. Usually, a pre-selection is offered to you, which you can accept or adjust.

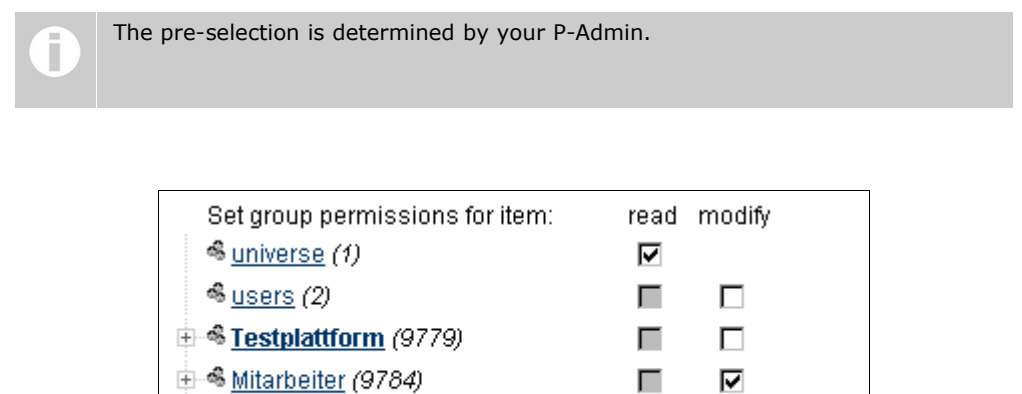

figure 17: set permissions

<span id="page-40-0"></span> $publish$  >>

⊽

preview >>

г

### **General permissions**

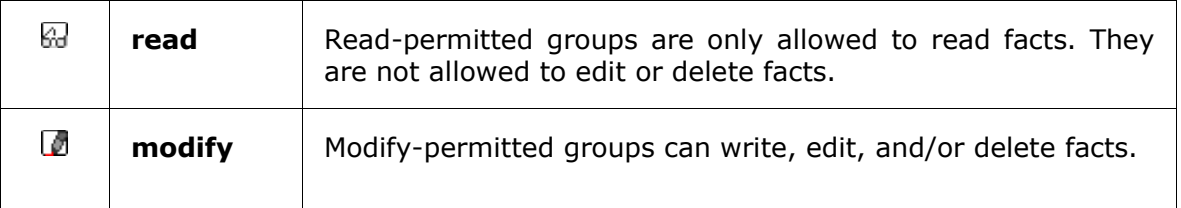

### **Special permissions for forums**

<< back

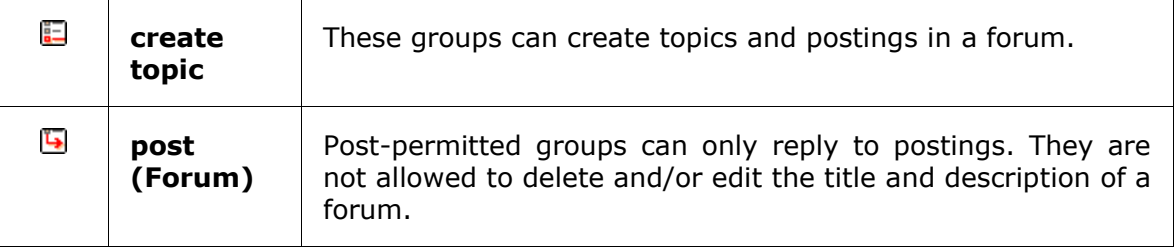

### **Special permisions for folders**

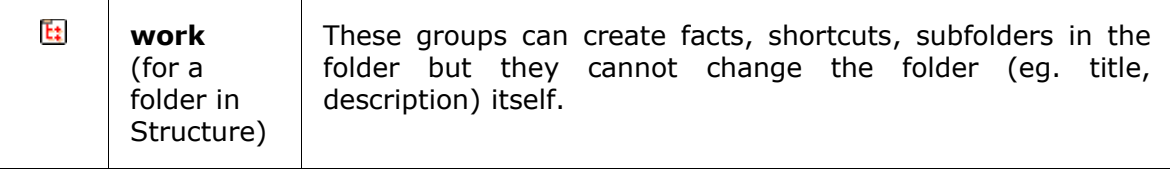

### **Why are permissions needed?**

A sophisticated permissioning system allows the platform administrator, authors and publishers to control exactly who is permitted to read and/or edit particular pieces of information.

# **15. Group functions**

Permissions can be assigned for every fact on the factline Community Server. Permissions are given to groups and, only in special cases, to specific users. Basically, there are two types of groups.

### **15.1. System groups**

These are groups that are created by the system by default. No users have to be assigned to these groups by the P-Admin, since the allocation takes place automatically.

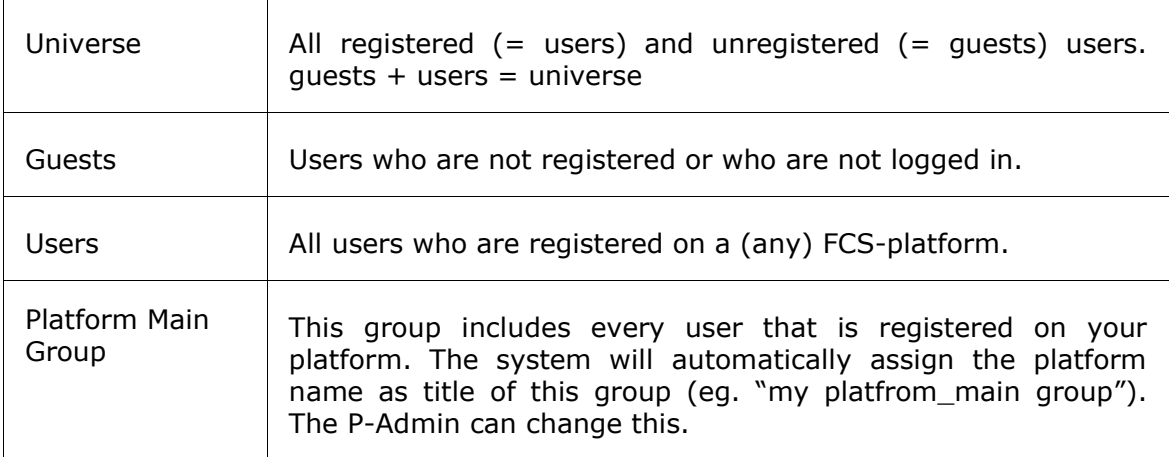

### **15.2. Self-defined groups**

Groups which are set up and maintained by the P-Admin. For each platform, an indefinite number of user-groups can be defined as desired. The platform administrator (P-Admin) determines which groups are available. Any number of users can be assigned to a particular group and vice versa.

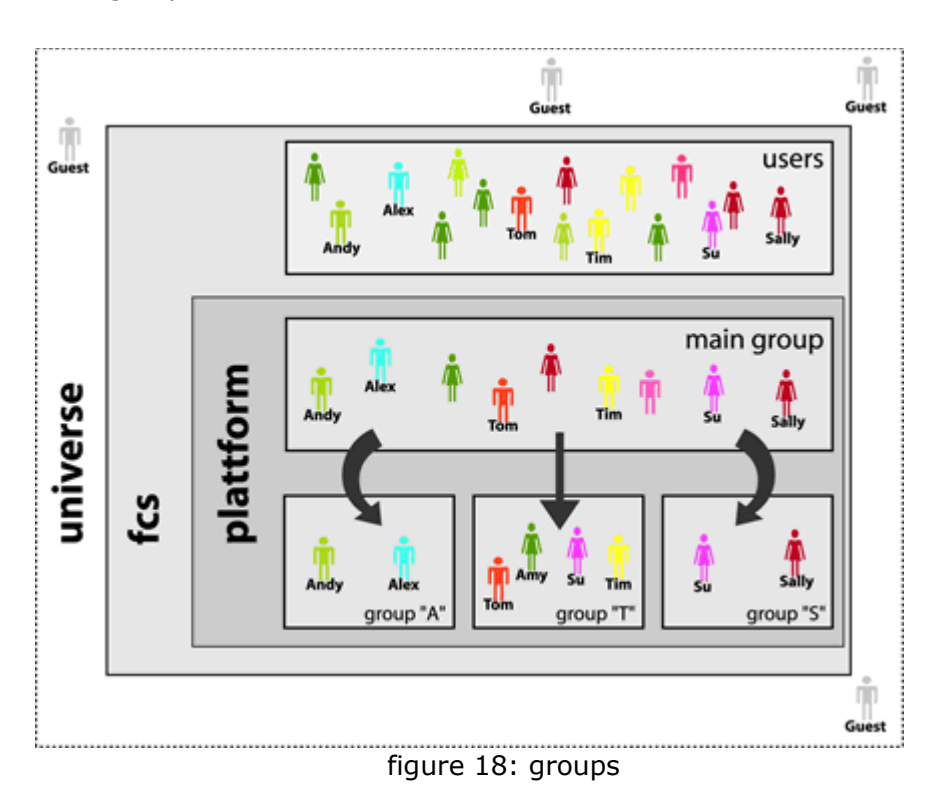

### **The hierarchy while working with groups**

The platform administrator sets up groups and decides, for each platform, which groups get which permissions. For example, the platform administrator can authorize particular groups to have no access to the service "factchat" (see chapter 20. [factchat,](#page-60-0) p. [60\)](#page-60-0). Furthermore, the platform administrator can define a pre-selection of permissions for the publication of information (see chapter 14. [Permissioning](#page-40-1) system, p. [40](#page-40-1)).

The users assign permissions for individual facts during the publishing process (see chapter 14. [Permissioning](#page-40-1) system, p. [40\)](#page-40-1). They can either accept the pre-selection given by the P-Admin or adapt it.

## **16. Organize Structure**

The service "Structure" (see 6.1. [Structure,](#page-13-0) p. [13\)](#page-13-0) helps you to maintain an overview of the content on your platform. It allows you to create a hierarchical tree structure made up of folders and shortcuts.

For a better understanding of the relation between structure and services, read through chapter 6. Design of the [system,](#page-12-0) p. [12.](#page-12-0)

### **16.1. Create folders**

- **(1)** In "Structure", navigate to the position where you want to create a new folder.
- **(2)** Click on "add a folder" in the edit functions box on the left side *[see [\]](#page-44-2)*.
- **(3)** Insert a title and a shortname *[see [\]](#page-44-1)*. The shortname will be displayed in the pathline (see chapter 5. [Navigation](#page-9-0) on the platform, p. [9](#page-9-0)).
- **(4)** Choose one of two list-layouts *[see [\]](#page-44-0)*:
	- **(a)** standard-list: list with title and metadata
	- **(b)** thumbnail-list: list with additional image preview for the services "image" and "slideshow"

<span id="page-44-2"></span><span id="page-44-1"></span><span id="page-44-0"></span>If you do not see the drop-down menu, the standard-list view will be used. Contact your platform administrator to activate this feature.

- **(5)** Click on "next >>".
- **(6)** Set permissions

П

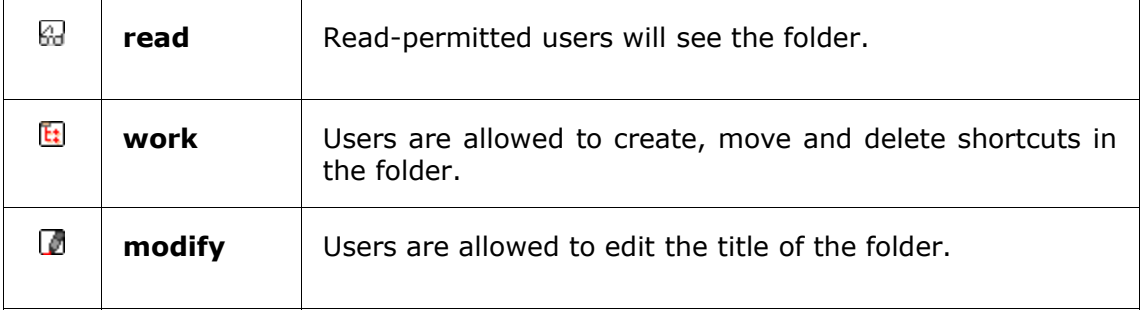

**(7)** Click "preview". If you want to change anything click "edit" in the left column otherwise click on "publish".

### <span id="page-45-1"></span>**16.2 Create shortcuts**

A shortcut is a link which points to a fact. Shortcuts can be created and deleted as often as you want. The original fact will not be affected by this. Subsequently, one single fact can be displayed in several different folders which is a huge advantage. Changes of a fact will be visible at all shortcut positions.

A shortcut can be recognized by the attached arrow next to the appropriate fact-icon:

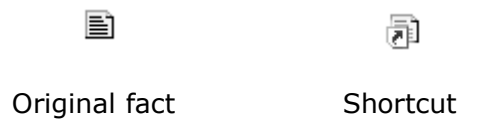

#### **There are two ways to create shortcuts:**

#### **Way 1 – from within Structure (in the respective folder)**

- **(1)** In the structure tree, navigate to the folder where you want the new shortcut to be created.
- **(2)** Click on the link "add a shortcut" to the left . The next page is divided into two different areas *[see [figure](#page-45-0) 19].* On the top, there is a search input mask that is used to retrieve infoIDs. Below, are two input fields for the infoID: main part and version number (see chapter 9. [Meaning](#page-29-0) of the infoID, p. [29\)](#page-29-0).

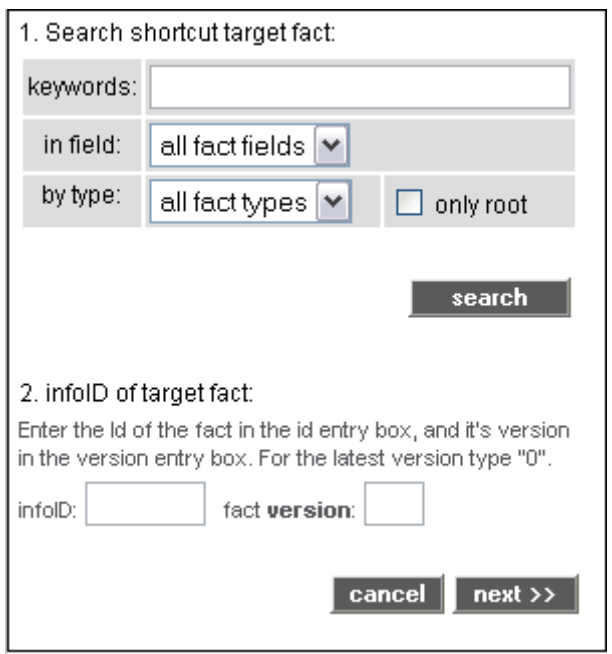

<span id="page-45-0"></span>figure 19: create a shortcut – way 1

If you conduct a search, you receive a result list *[see [figure](#page-46-0) 20]* of matching facts together with their infoIDs. If you click on one of the two version links, the input fields at the bottom are automatically filled. The left infoID link creates a shortcut to the most

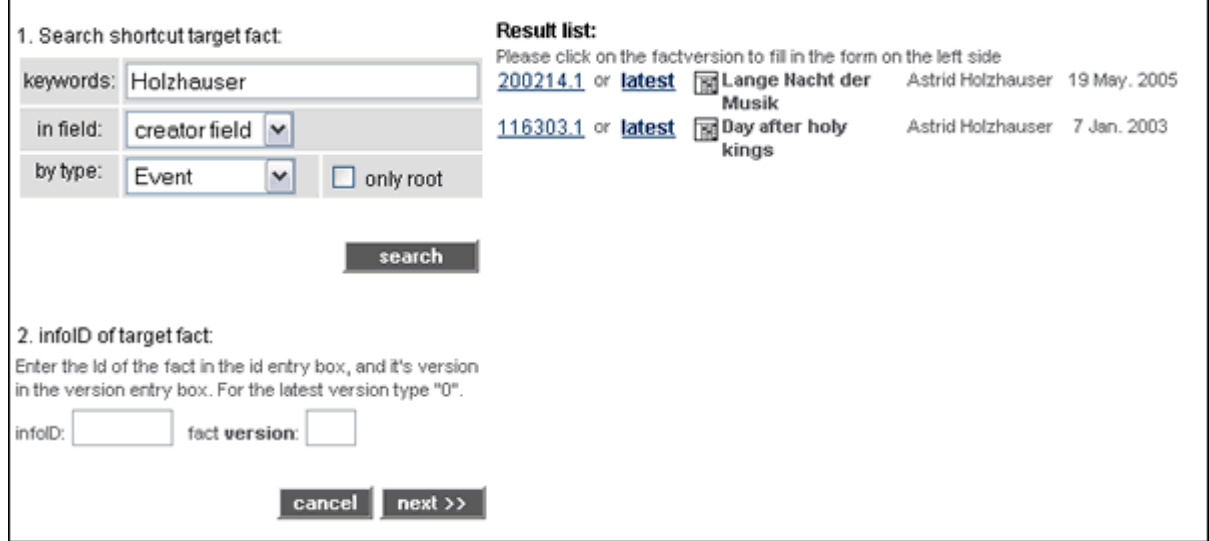

<span id="page-46-0"></span>figure 20: create a shortcut – search for an infoID

**(3)** Click on "next>>" to create the shortcut.

#### **Way 2 – starting form the fact itself**

At the bottom of the page of each fact, you can see if there are already any shortcuts to this fact *[see [figure](#page-46-2) 21]*. Below, is a link for creating a new (additional) shortcut to this specific fact.

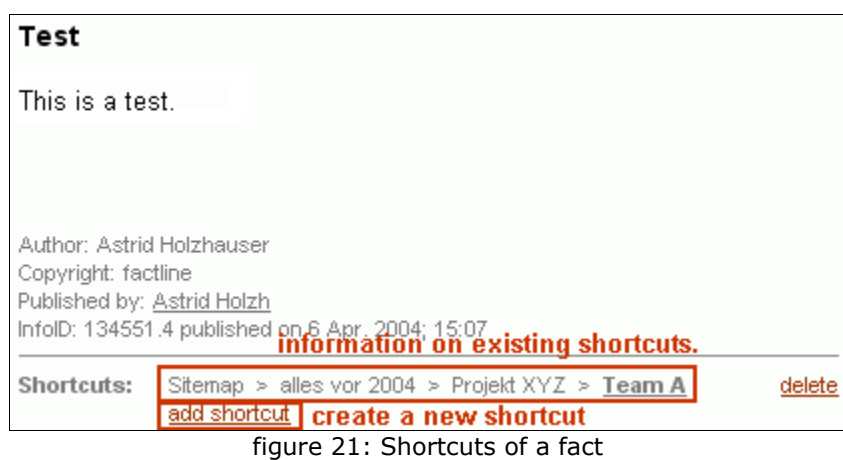

- **(1)** Click on "add shortcut".
- **(2)** Decide whether you want a shortcut to a particular version or the most recent version ("this version" or "latest version").
- **(3)** The complete folder structure of the platform will open *[see [figure](#page-46-1) 22]*. Keep in mind that only folders are displayed. Click on the link "create shortcut" next to the folder where you want the shortcut to be created.

<span id="page-46-2"></span><span id="page-46-1"></span>figure 22: create a shortcut – structure tree

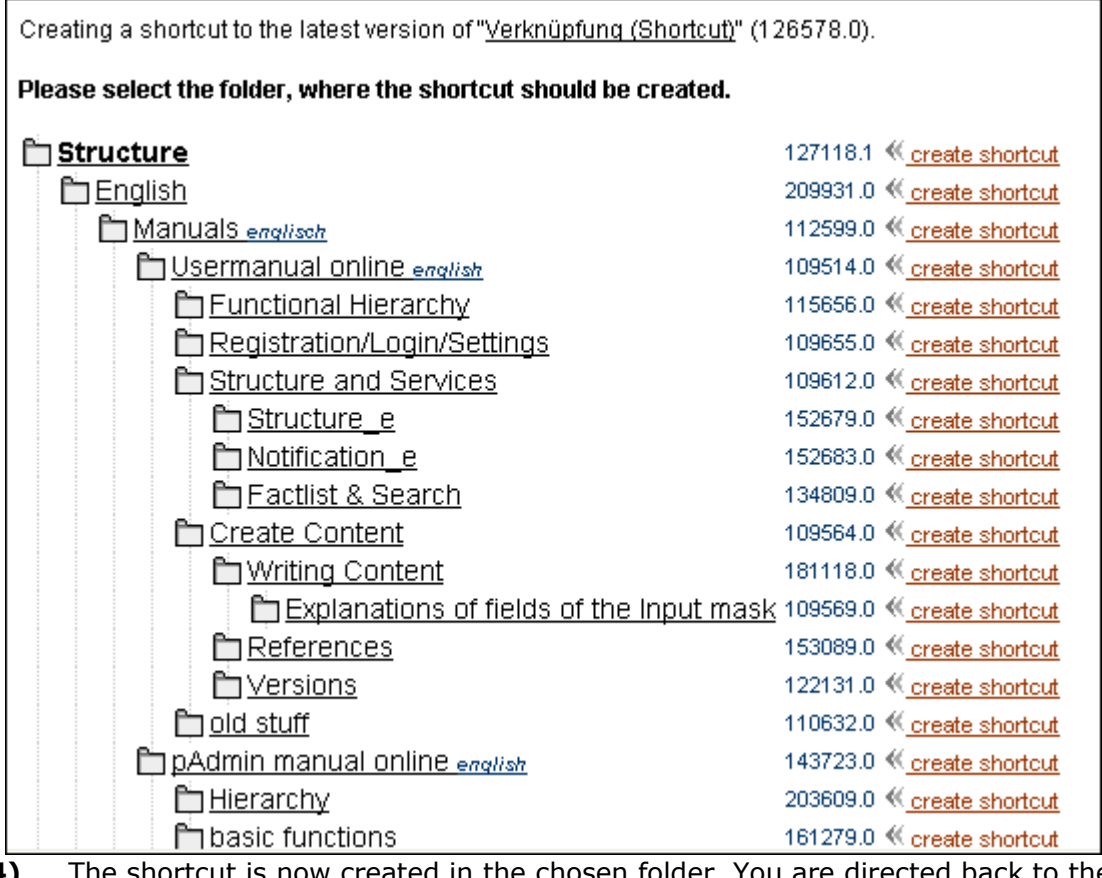

**(4)** The shortcut is now created in the chosen folder. You are directed back to the page of the fact to which you created the shortcut. On the bottom of the page, in the shortcut-info you can see the path of the new shortcut.

# **17. Organize/move content**

Sometimes, you might want to rearrange content in your "Structure". Subsequently, it is necessary to be able to move shortcuts. Please note, the arrows at the right side in the list-view.

If you want to move a shortcut, you have to check its radio button on the right side. Afterwards you can choose between three possibilities:

### **17.1. Rearrange shortcuts within the same level**

Click on the arrow of the shortcut, above which you want to move your selected shortcut. If you move the mouse over an arrow, an "info text" appears [*see [figure](#page-48-1) 23* ].

| ⇔<br><b>Topic: Examination Prozess:</b> |          |                                                             |
|-----------------------------------------|----------|-------------------------------------------------------------|
| 角 <u>new standards</u>                  | 117956.1 | delete shortcut $O^{-\eta}$                                 |
| 周 examination standards                 | 117958.1 | delete shortcut $\bigcirc$<br>۹1                            |
| handling of examination results         | 117960.1 | delete shortcut O                                           |
| proposals - suggestions                 | 117962.1 | move the selected item above this item<br>delete shortcut O |
| Pexamination handling                   | 117966.1 | delete shortcut @ :<br>info text                            |
|                                         |          |                                                             |

<span id="page-48-1"></span>figure 23: rearranging information within levels

### **17.2. Move shortcuts to a higher level**

Click on the arrow at the top. The selected shortcut is moved to the next upper level *[see [figure](#page-48-0) 24].*

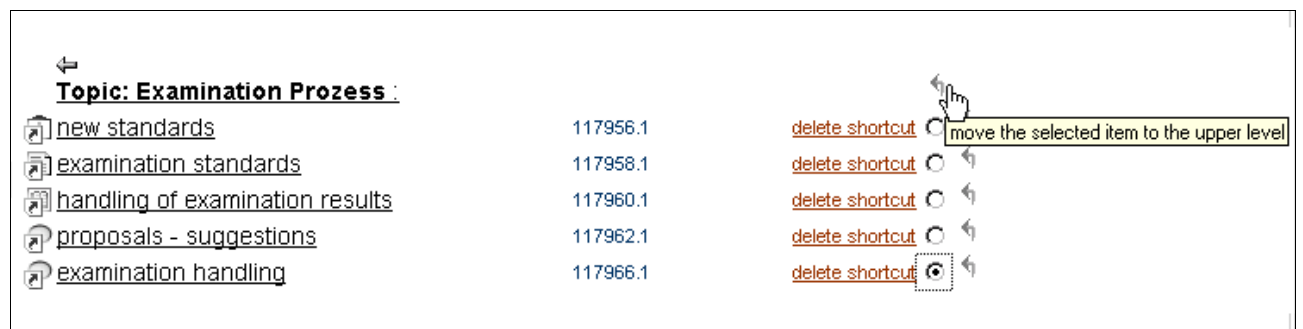

<span id="page-48-0"></span>figure 24: moving information to an upper level

### **17.3. Move shortcuts to another folder**

Click on the double arrow (rightmost) of the folder into which you want to move your shortcut *[see [figure](#page-49-0) 25].*

| æ<br>Topics.                 |          |         |                     |                                                                                                    |                                         |
|------------------------------|----------|---------|---------------------|----------------------------------------------------------------------------------------------------|-----------------------------------------|
| 门 Topic: Examination Prozess | 117955.0 | ADD ADD | edit   delete       | $\frac{1}{2}$ $\frac{1}{2}$ | double arrow                            |
| 园 Networking Tipps           | 117978.1 |         | delete shortcut ⊙ i |                                                                                                    | move the selected item INTO this folder |
|                              |          |         |                     |                                                                                                    |                                         |

<span id="page-49-0"></span>figure 25: moving a fact into another folder

# **18. Remove content**

There are different options for deletion of facts on platforms of FCS. These options can be ordered hierarchically:

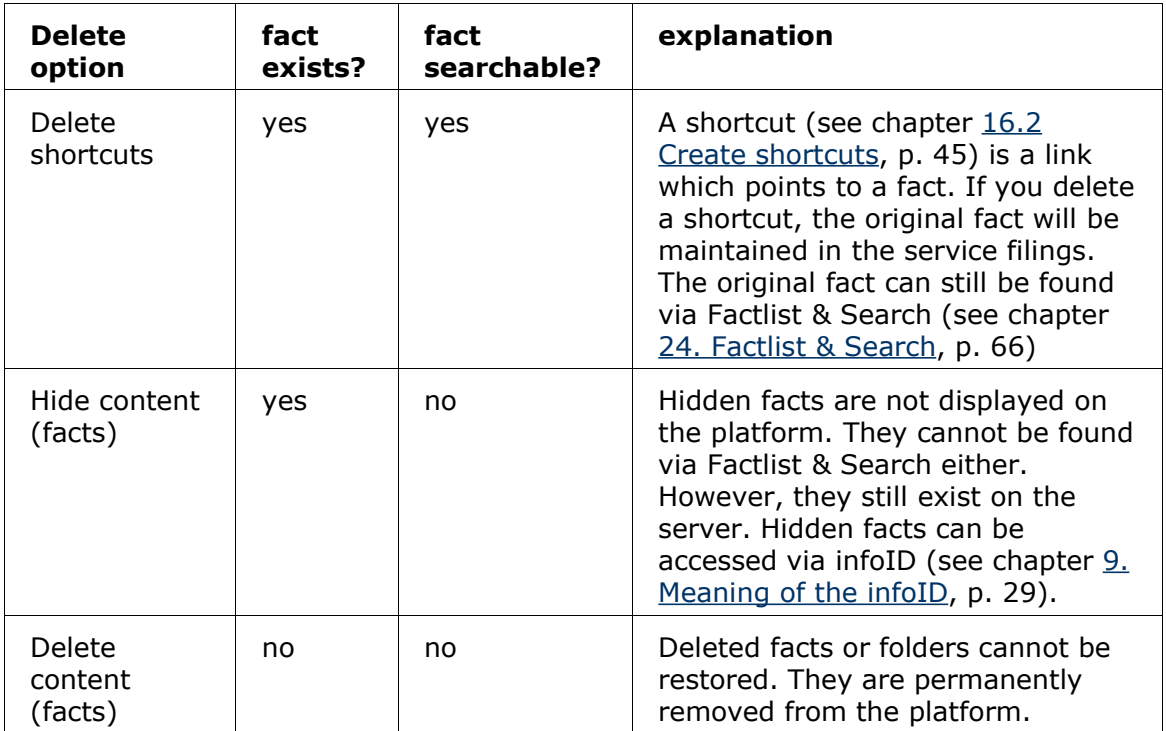

The "hide/delete" option is only visible to you *[see [figure](#page-24-0) 9, p. [24](#page-24-0)]* if you have the permission to delete and/or hide the fact you are viewing.

In order to use one of the delete options described above, read through the following instructions.

### **18.1. Delete shortcuts**

A shortcut is a link which points to a fact (see chapter 16.2 Create [shortcuts,](#page-45-1) p. [45\)](#page-45-1). If you delete a shortcut, the original fact remains stored in the respective service filing (see chapter 6. Design of the [system,](#page-12-0) p. [12\)](#page-12-0). The original fact is still searchable with "[Factlist](#page-66-0) & Search" (see chapter 24. Factlist & Search, p. [66](#page-66-0)).

### **There are two different possibilities to delete a shortcut:**

### **A) in the Structure**

#### **In order to delete a shortcut in the Structure, proceed as follows:**

- **(1)** Open the folder where the shortcut you want to delete is located.
- **(2)** Search for the shortcut in the list. Click on the "delete"-button in the respective row *[see [figure](#page-51-2) 26]*.

| ⊕ folder         |           |                        |              | ٠                              |
|------------------|-----------|------------------------|--------------|--------------------------------|
| title            | infoID    | publisher              | published    |                                |
| J<br>a text      | 215855.2  | gamsrieglera           | 27 Sep. 2005 | delete $\bigcirc$ <sup>1</sup> |
| Ð<br>about me    |           | 156717.13 gamsrieglera | 27 Sep. 2005 | delete $\bigcirc$ <sup>1</sup> |
| <b>圖</b> Support | 162079.11 | sebastian              | 6 Jul. 2005  | delete $\bigcirc$ $\Upsilon$   |

<span id="page-51-2"></span><span id="page-51-1"></span>figure 26: delete a shortcut in structure

**(3)** A new page will be loaded. Now, click on the "delete"-button in order to start the deleting process *[see [figure](#page-51-0) 27]*.

<span id="page-51-0"></span>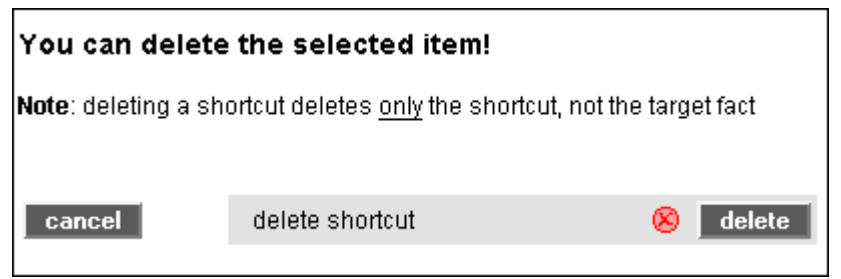

figure 27: delete shortcut

- **(4)** Again, click on the "delete"-button or click on "cancel".
- **(5)** The shortcut is now deleted. The original fact is stored in the respective service filing.

#### **B) in the metadata**

### **In order to delete a shortcut, proceed as follows:**

**(1)** Open the fact of which you want to delete the shortcut.

**(2)** At the bottom of the fact is the metadata. There you can see which shortcuts have already been created for the respective fact *[see [figure](#page-52-1) 28]*.

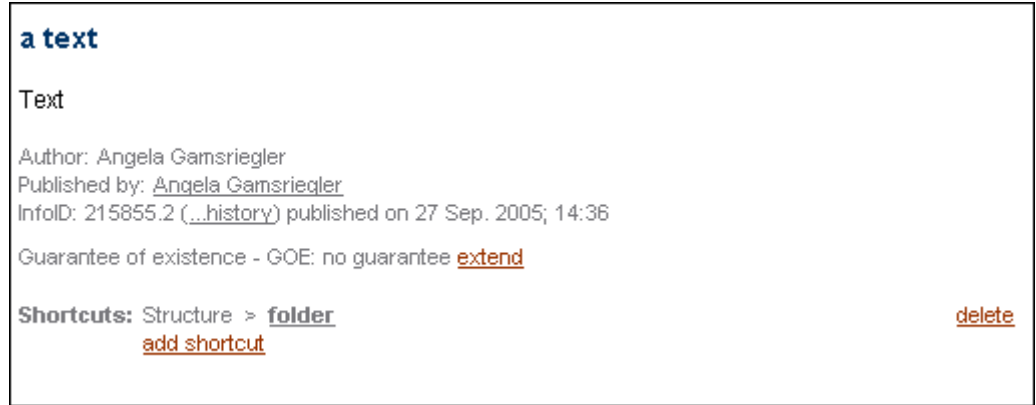

<span id="page-52-1"></span><span id="page-52-0"></span>figure 28: shortcut metainfo

- **(3)** Click on the "delete"-link next to the shortcut you want to remove *[see [figure](#page-52-1) 28]*.
- **(4)** A new page will be loaded. Now, click on the "delete"-button in order to start the deleting process *[see [figure](#page-51-0) 27]*.
- **(5)** Either confirm the deleting process or click on "cancel".
- **(6)** The shortcut is now deleted. The original fact is stored in the respective service filing.

### <span id="page-53-0"></span>**18.2. Hide content**

The "hide" option is only visible to you *[see [figure](#page-24-0) 9, p. [24\]](#page-24-0)* if you have the permission to hide the fact you are viewing.

Hidden facts are not displayed in the service filings (see chapter 6. [Design](#page-12-0) of the [system,](#page-12-0) p. [12\)](#page-12-0), in the Structure (see chapter  $6.1$ . [Structure,](#page-13-0) p. [13\)](#page-13-0) or in Factlist & Search (see chapter 24. [Factlist](#page-66-0) & Search, p. [66](#page-66-0)). However, links to hidden facts remain intact. Hidden facts are accessible via infoID.

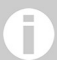

I

Shortcuts (see chapter  $16.2$  Create [shortcuts](#page-45-1), p. [45\)](#page-45-1) and folders can only be deleted.

#### **In order to hide a fact, proceed as follows:**

- **(1)** Open the fact you want to hide.
- **(2)** If you want to access the hidden fact later on, it is advisable to write down the infoID (see chapter 9. [Meaning](#page-29-0) of the infoID, p. [29\)](#page-29-0).
- **(3)** Click on "delete" in the left column *[see [figure](#page-55-1) 29, p. [55\]](#page-55-1).*
- **(4)** Click on "hide" *[see [figure](#page-55-0) 30, p. [55](#page-55-0)]*.

In order to undo the hiding of a fact, you have to publish a new version.

### **18.3. Unhide content**

- **(1)** Open the hidden fact by inserting its infoID in the address line of your web browser *[see [figure](#page-29-1) 13, p. [29\]](#page-29-1).*
- **(2)** Click on "edit" in the left column.
- **(3)** If you want to, you can edit the information of the hidden fact. However, you do not need to change anything.
- **(4)** Click "next >>".
- **(5)** Set permissions.
- **(6)** Click on "preview". If you want to change anything click "edit" again otherwise click "publish".

The hidden fact is now visible again. It can be viewed in Factlist & Search (see chapter 24. [Factlist](#page-66-0) & Search, p. [66\)](#page-66-0) as well as the respective service filing (see chapter  $6.$ Design of the [system,](#page-12-0) p. [12\)](#page-12-0).

### **18.1. Delete content**

You cann either delete all or individual versions (see chapter 10. [Version](#page-30-0) control [system,](#page-30-0) p. [30\)](#page-30-0) of a fact. A deleted fact cannot be restored.

facts with guarantee of existence cannot be deleted (see chapter  $7.1.$  [Guarantee](#page-25-0) of [existence,](#page-25-0) p. [25\)](#page-25-0). You have the possibility to hide these facts (see [18.2.](#page-53-0) Hide [content,](#page-53-0) p. [53.](#page-53-0)

#### **In order to delete a fact, proceed as follows:**

**(1)** Open the fact you want to delete and click on "delete" in the "edit functions" box in left column *[see [figure](#page-55-1) 29]*.

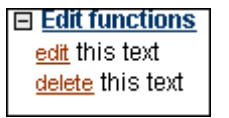

<span id="page-55-1"></span>figure 29: edit functions box

**(2)** You are offered two options. Choose "delete" to start the deleting process *[see [figure](#page-55-0) 30]*.

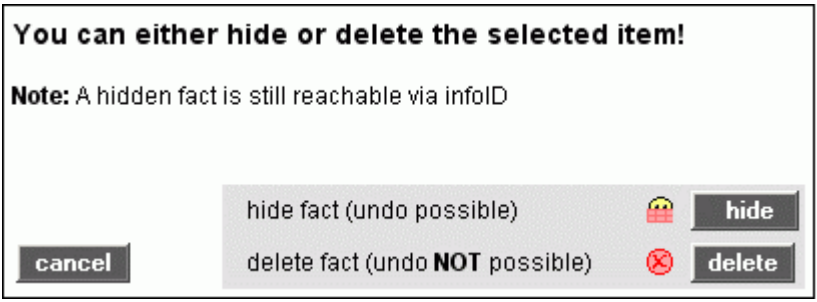

<span id="page-55-0"></span>figure 30: delete fact

**(3)** You can now check your deletion request on the confirmation page *[see [figure](#page-56-0) 31]*.

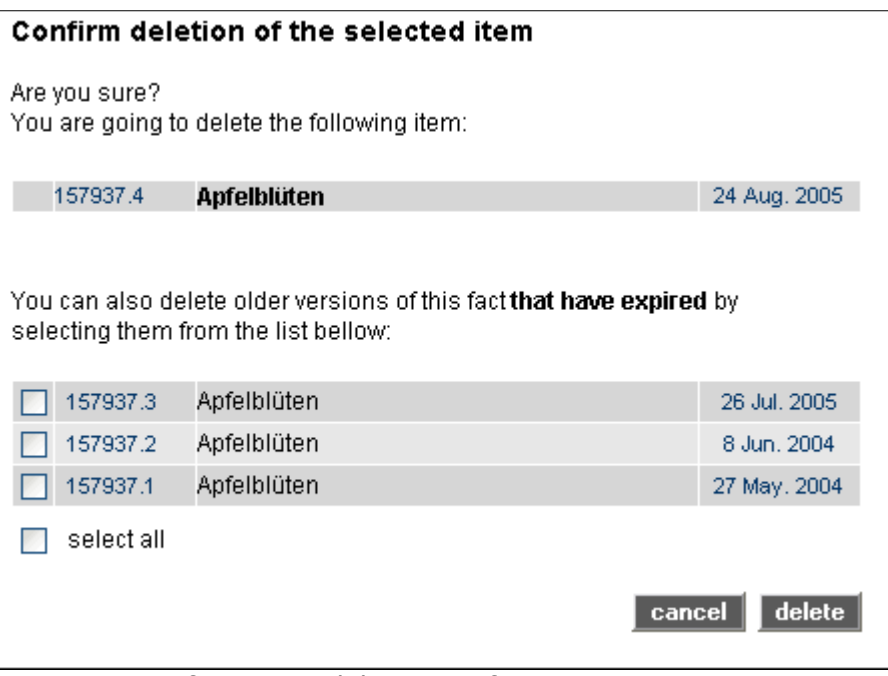

<span id="page-56-0"></span>figure 31: delete - confirmation page

- **(4)** If the fact has more than one version, you will see a list with all versions. Choose from the list which versions you want to delete as well *[see [figure](#page-56-0) 31]*.
- **(5)** Click on "delete". A successfull deletion will be confirmed with "You have sucessfully deleted the following fact: *[infoID]*".

# **Part III: Functions & Services in detail**

## **19. Forum**

In a Forum, you can post statements in structured, question-answer lists. You can create an indefinite number of forums. A forum is divided into three structural levels. This allows the best possible structuring of the discussed topics:

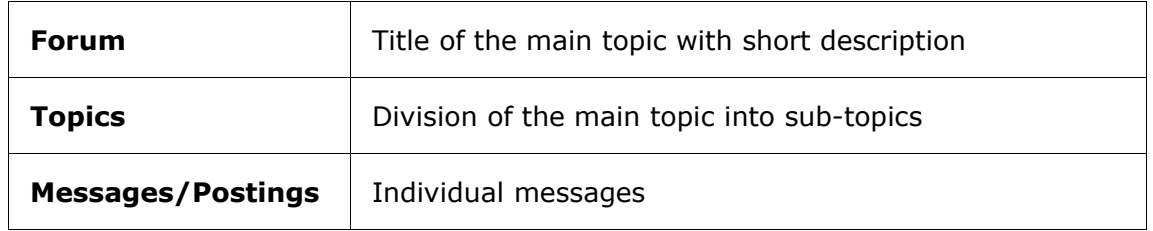

### **19.1. Create/edit a Forum**

In order to create a Forum click on "add Forum" on the left side. Fill out the input mask for the main topic (first level). If you are satisfied with the "preview" of the text, don't forget to click "publish". Then you can create topics.

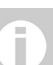

The text of the main topic (Forum) can be changed at any time. The topics and the postings can only be edited as long as nobody else has read them.

### **19.2. Create topics**

You can create specific topics in your forum to be discussed by users.

#### **If you want to create a topic, proceed as follows:**

- **(1)** Click on the title of a Forum.
- **(2)** You will see a small input mask at the bottom of the page.
- **(3)** Enter a title and a text.
- **(4)** Click on "preview".
- **(5)** Now, you can check your entries. If you want to change anything click on "edit".

**(6)** Click on "publish".

As long as no other users have read the new topic, you can still edit the topic by clicking on the "edit text" link on the right.

### **19.3. Create Postings**

Replies/answers to a topic are called "postings".

#### **If you want to reply to a topic and/or posting, proceed as follows:**

- **(1)** Click on the title of the topic/posting, to which you want to reply (refer) to.
- **(2)** At the end of the page appears a reply input mask.
- **(3)** Enter a title and a text.
- **(4)** Click on "preview" to check your entry.
- **(5)** If you want to change anything, click "edit".
- **(6)** Finally, click on "publish".

As long as no other users have read your posting, you can still edit it by clicking on the "edit text" link on the right.

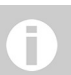

The reply form is not visible, if you have chosen the display setting "show all items full texts".

### **19.4. Hide topics/postings**

Creators of a Forum and write-permitted users can hide individual topics and/or their corresponding postings. In order to do so, click on the "hide"-link next to topic or posting.

### **19.5. Read messages in a Forum**

Forums and topics in a forum are viewed in listform. On the left side, you see the title of the forum or topic. On the right side, you see additional information in form of icons (author, number of topics and postings, date of the last posting). By clicking on an icon you can sort the list (eg. sort according to author).

Postings are displayed differently. A user can switch between different view modes. In the beginning, all titles of postings are displayed in a tree structure showing the question-answer relations between postings. Once you click on the title of a posting, the respective text opens. If you click on the title of another posting, the previous text is closed and the new one is displayed.

In the left column are different options for viewing postings *[see [figure](#page-59-0) 32]*.

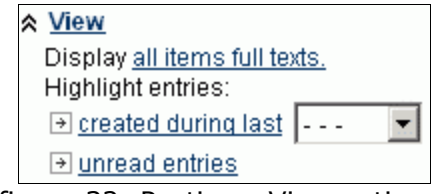

<span id="page-59-0"></span>figure 32: Posting - View options

If you want to display all postings at the same time, click "all items full texts." In order to switch back click "selected item's text" (both links change depending which option is active). Furthermore, you can highlight postings according to when they have been published. Select an option from the drop-down menu "created during last". Additionally, you can highlight unread entries by clicking on "unread entries".

## <span id="page-60-0"></span>**20. factchat**

In the factchat (synchronous communication), you can have simultaneous discussions with other users (chat). There is always only one factchat per platform. Click on the factchat link in the dialog area. A Java applet will load.

#### **Technical requirements for factchat**

You will require a java-enabled web browser in order to be able to initiate a factchat session. Normally, there shouldn't be problems starting factchat. In case there are, please check your browser settings:

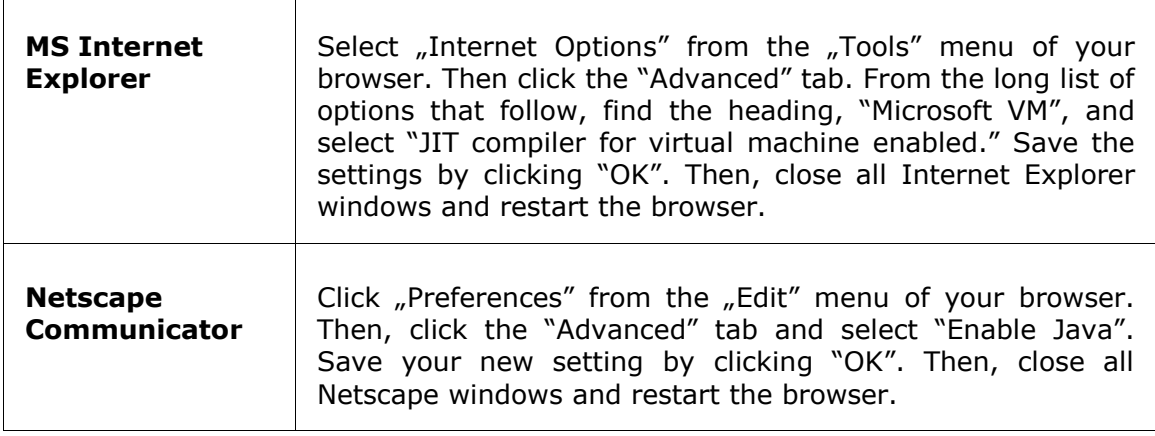

Should there still be problems, please read through the information posted on our factchat customer platform at [http://factchat.kundenplattform.com/118449.0](http://factchat.kundenplattform.com/InfoID/112107.0)

#### **Login and color-selection**

When you start the factchat, a Java applet opens, with a selection of chatrooms. If only one single chatroom is offered, the color selection appears immediately. After you have selected a color, the chatroom opens, and you can start the chat session.

#### **Chat – write messages**

You are in the "chat-mode" which enables you to post messages. In order to post, you have to click anywhere within the gray area (input window). The text input cursor appears and you can type your text message. Before you press the enter key, use your mouse to move and position your text anywhere on the chat board. Fix the position of your message on the chat board, by pressing the enter key.

#### **Orientation and clarity**

In order to distinguish between old and new messages, old messages will start to fade and eventually disappear into the background. Subsequently, recent messages are most clearly visible. With the help of the "Zoomer" (on the left side next to the chat board), you can choose the maximum of messages to be displayed at the same time.

You can find more information on our factchat customer platform: [http://factchat.kundenplattform.com/115525.0](http://factchat.kundenplattform.com/InfoID/112156.0)

# **21. Email notification**

The email notification informs users about changes on the platform. This way users do not need to search for changes themselves. The level of detail of the automatic email notification can be adjusted on different levels:

- **1) Folders (Structure):** notification if there is a change in particular folder(s).
- **2) Service:** notification about changes in all facts of a particular service.
- **3) Forum:** the notification selection can also be limited to individual forums.

In order to receive notification emails, certain changes must be made in the "Settings" (see chapter 4. Registration/login – user [settings/password](#page-6-0), p. [6](#page-6-0)).

### **There are two ways of getting to the Notification Settings interface**

#### **way 1 - through the main menu**

- **(1)** After you have logged in, click on "Settings" (in the main menu). The link "General settings" is on the left side. Here you have to adjust:
	- Whether you want to receive self-defined email notifications.
	- Whether you want to receive the notifications, as defined by the pAdmin.
	- In what format (HTML or plain text) you want to receive the email (some email programs cannot display the HTML format)
	- § In what time intervals you would like to be informed about activities on the platform.

Select the desired preferences and click on the "Save" button.

**(2)** Afterwards you have to indicate,for which areas you would like to receive automatic email notification. Click in the options area (left frame) on the link "advanced notifications". You see an overview of all services on the platform *[see [figure](#page-62-0) 33].*

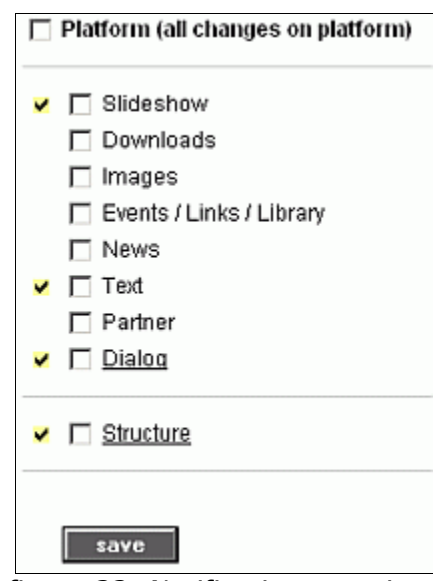

<span id="page-62-0"></span>figure 33: Notifiaction overview

The yellow marks show the areas that have already been preselected by the P-Admin. You can select additional areas. For Services that are underlined, you can go into more detail. To do that, click on the link.

#### **Way 2 - through the individual services**

No matter in which service you are at the moment, on the left side there is a "Notifications" box (If you have opened an input mask, you cannot see it).

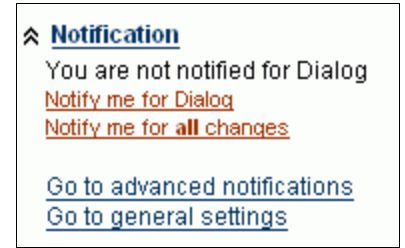

figure 34: Notification link for a service

You can decide directly, whether you want to be informed about changes

- on the whole platform, or
- in the service you are currently in

Do not forget to check your "General settings". Here you give all details for the automatically sent notification emails. In "go to advanced notifications" you will get a summary of your choices which you can also adapt if necessary.

# **22. Slideshow (Album)**

The service Slideshow allows you to present a large amount of pictures in a demonstrative way. Each picture can be commented on. Furthermore, various display options are offered (thumbnail-preview, zooming, scrolling).

### **step 1 – create a slideshow**

At first, you define the title and the start picture (thumbnail) of the slideshow (album). Album pictures are uploaded in step 2.

- **(1)** Click on the link "create new slideshow here" in the options area on the left side.
- **(2)** Fill out the fields of the Input Mask. In the field "starting picture" enter the file data of the starting picture (the maximum size of the starting picture is 80  $\times$ 64 pixels).
- **(3)** Click on "next >>" to continue.
- **(4)** Set the permissions.
- **(5)** Click on "preview >>".
- **(6)** If you want to change anything click "edit" otherwise click "publish".

#### **step 2 – add pictures**

You can either upload several **images** (maximum 50) at the same time via a zip file, or upload them individually one by one.

a) multiple image upload

You have already put your images in one single zip file. Please make sure that your zip file meets the requirements listed below! Title and description for each image are set after the uploading process. Please be patient, the uploading process can take some time.

- **(1)** Open the album you created in step 1.
- **(2)** Click on "upload multiple slides" in the options frame on the left side.
- **(3)** Enter a title and description if you want to.
- **(4)** Enter the file data of your zip file by clicking on "browse".
- **(5)** The field "scale to/if one size more than" allows you to indicate which image height and/or width should not be exceeded (640 pixel is recommended).

Requirements for the zip file:

Use only image files of the format "gif", "jpg" or "png". Images bigger than 1 mb (megabyte) will not be uploaded. Zip files containing more than 50 images are rejected by the system. The zip file MUST NOT contain any folders!

- b) Upload one single picture
- **(1)** Click on "add a single slide"
- **(2)** Fill out all fields.
- **(3)** Continue by clicking on "next >>".
- **(4)** Set the permissions for this image. You will be offered a pre-selection which corresponds to the one indicated previously for the slideshow (album) itself. You can assign different permissions for individual pictures if necessary.
- **(5)** Click on "preview >>".
- **(6)** If you want to change anything click "edit" otherwise click "publish".

# **23. Creating/Editing Partners**

If necessary, the service "Partner" can be activated. This service describes a small window in your header in which logos of business partners or other acting parties on the platform change continuously at frequent intervals *[see [figure](#page-65-0) 35]*.

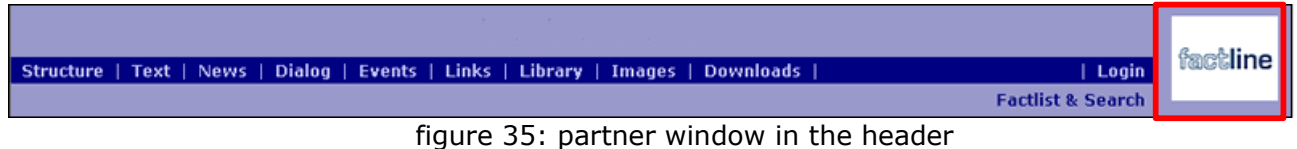

## <span id="page-65-0"></span>**In order to create a partner slideshow for your header, proceed as follows:**

**(1)** Upload all logos to the platform using .gif-format (see chapter [12.](#page-36-1) [Integrate](#page-36-1) pictures, p. [36\)](#page-36-1). The logos must be 80 x 64 pixels in size.

- **(2)** Click on the partner in the header on the right side.
- **(3)** Click on "add partner" on the left side. There you can insert the infoIDs of the logos you have uploaded in step 1. If necessary, you can submit further information by filling out the "Description" field for the partner (e.g. Internet address of the homepage).

## <span id="page-66-0"></span>**24. Factlist & Search**

"Factlist & Search" offers an advanced search function as well as filter and order possibilities. Moreover, you can create new facts by clicking on "create new fact" on the left side. This is a major advantage, in case you do not want the separate services to be shown in the main menu in the header.

### **24.1. List factlist**

If you do not enter a keyword in the search input mask *[see [figure](#page-66-2) 36]* and select a fact-type from the drop-down menu, all facts of the fact-type (eg. text) will be listed.

<span id="page-66-2"></span>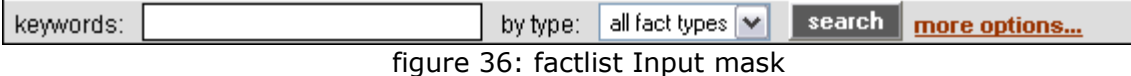

### **24.2. Search function**

Enter a keyword and choose (optional) a fact type. If you click on "more options", you can limit your search *[see [figure](#page-66-1) 37]*. For example: Should your keyword be searched in the title, text or author field? Is the publication date of any importance? Do you want to list only your facts? Do you want to limit the search to published facts?

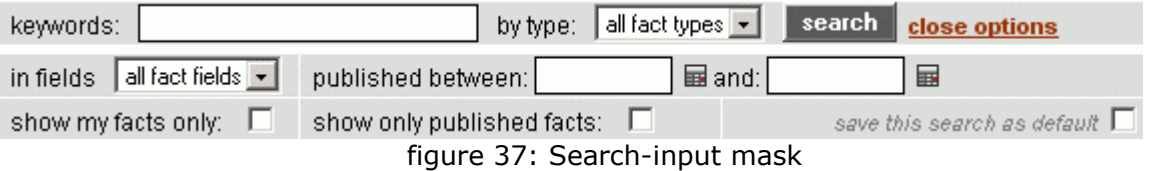

<span id="page-66-1"></span>The small checkbox next to the search button allows you to set your search query as standard. Afterwards the search query will always be shown automatically when you click on "Factlist & Search".

### **24.3. Result list**

After you have clicked on the search-button, a list of results is generated *[see [figure](#page-67-0) [38](#page-67-0)]*.

| <b>EUlingua Platform*</b><br><b>EUlingua</b><br>*multilingualism in the european union |                      |                                                                                                    |                  |                              |                                |                         |                   |               |                   |
|----------------------------------------------------------------------------------------|----------------------|----------------------------------------------------------------------------------------------------|------------------|------------------------------|--------------------------------|-------------------------|-------------------|---------------|-------------------|
| <b>Structure</b><br>Text<br><b>News</b><br><b>Dialog</b>                               | Events               | Library<br><b>Links</b><br>Images                                                                                                    | <b>Downloads</b> |                              | <b>Users online</b>            | <b>Settings</b>         |                   | Logout        |                   |
|                                                                                        |                      |                                                                                                    |                  |                              |                                |                         | Factlist & Search |               |                   |
| <b>Home &gt; Factlist &amp; Search</b>                                                 |                      |                                                                                                    |                  |                              |                                |                         |                   |               | Deutsch   English |
| 444                                                                                    |                      |                                                                                                    |                  |                              |                                |                         |                   |               |                   |
| You are logged in as 'AstridH'<br>create a new fact<br>create new fact                 |                      | no keyword <b>▽</b><br>keywords:<br>or:                                                                                                 |                  |                              | by facttype:                   | all fact types   search |                   |               | more options      |
|                                                                                        | switch between pages |                                                                                                    |                  |                              |                                |                         |                   |               |                   |
| <b>D</b> show 10 20 30 40 50 items per page                                            |                      | 590 facts were found . showing 1 to 20<br>pages: << 1 2 3 4 5 6 7 8 9 10 11 12 13 14 15 16 17 18 19 20 21 22 23 24 25 26 27 28 29 30 >> |                  |                              |                                |                         |                   |               |                   |
| choose number of items                                                                 |                      |                                                                                                    |                  |                              |                                |                         |                   |               |                   |
| per page                                                                               | Ω                    | type title<br>Workshop                                                                                                    |                  | author<br>Astrid Holzhauser  | <b>≙</b> infoID<br>118108-edit | published<br>(n/pub)    |                   | edit   delete |                   |
|                                                                                        | 國                    | test                                                                                                    |                  | sebastian udulutsch 118105.1 |                                | 9 Sep. 2003             |                   | edit   delete |                   |
|                                                                                        | Ω                    | Workshop Feedback                                                                                                    |                  | Astrid Holzhauser            | 118102-edit                    | (n/pub)                 |                   | edit   delete |                   |
|                                                                                        | Ω                    | Feedback to Workshop 20/21.08.2003                                                                                                    |                  | Astrid Holzhauser            | 118095-edit                    | (n/pub)                 |                   | edit   delete |                   |
|                                                                                        | 畐                    | <b>Project Examples</b>                                                                                                    |                  | Astrid Holzhauser            | 118089-edit                    | (n/pub)                 |                   | edit   delete |                   |
|                                                                                        | 鞋                    | test                                                                                                    |                  | sebastian udulutsch 118070.1 |                                | 3 Sep. 2003             |                   | edit   delete |                   |
|                                                                                        | 匾                    | bb online                                                                                                    |                  | sebastian udulutsch 118061.1 |                                | 3 Sep. 2003             |                   | edit   delete |                   |
|                                                                                        | 區                    | bb online                                                                                                    |                  | Astrid Holzhauser            | 118061-edit                    | (n/pub)                 |                   | edit   delete |                   |
|                                                                                        | 蚕                    | test                                                                                                    |                  | sebastian udulutsch 118057.1 |                                | 3 Sep. 2003             |                   | edit   delete |                   |
|                                                                                        | Ω                    | maxforum                                                                                                    |                  | Max Harnoncourt              | 118042.1                       | 31 Aug. 2003            |                   | edit   delete |                   |
|                                                                                        | B                    | das ist ein 2ter text                                                                                                    |                  | Astrid Holzhauser            | 118041.2                       | 1 Sep. 2003             | history           | edit   delete |                   |
|                                                                                        | ₩                    | Eastern Europe Schools                                                                                                    |                  | sebastian udulutsch 118039.4 |                                | 3 Sep. 2003             | history           | edit   delete |                   |
|                                                                                        | 鬫                    | Multilinqual CMS                                                                                                    |                  | Sigrun Höllrigl              | 118034.1                       | 28 Aug. 2003            |                   | edit   delete |                   |
|                                                                                        | ≘                    | schools in Eastern Europe                                                                                                    |                  | Siarun Höllrigl              | 118032.1                       | 27 Aug. 2003            |                   | edit   delete |                   |
|                                                                                        | m                    | Language problems                                                                                                    |                  | Astrid Holzhauser            | 118027.2                       | 1 Sep. 2003             | history           | edit   delete |                   |
|                                                                                        | m                    | Language problems                                                                                                    |                  | Astrid Holzhauser            | 118027-edit                    | (n/pub)                 |                   | edit   delete |                   |
|                                                                                        | Ω                    | Esperanto Museum Wien                                                                                                    |                  | Sigrun Höllrigl              | 118023.1                       | 27 Aug. 2003            |                   | edit   delete |                   |

<span id="page-67-0"></span>figure 38: list of results (all facts ordered by infoID)

The view of list of results can be adapted. In the left column, you can define the number of items to be displayed on one page. Below the search input mask, you can swith to other pages. The list of the search results can be sorted by each column (eg. fact-type, title, author, infoID, publication date). In order to do so, click on a column title.

### **24.4. Create a new fact**

If you are authorized, you see the link "create new fact" on the left side *[see [figure](#page-67-0) 38]*. By clicking on the link you can create any type of fact (text, event, news, etc.). For further information see chapter 6. Create [Content,](#page-17-0) p. [17](#page-17-0).

## **25. HTML Tips and Tricks**

This chapter deals with basic HTML instructions for formatting text in text- and htmlmode. If you want to learn more about this topic, we recommend the web site [www.teamone.de/selfhtml](http://www.teamone.de/selfhtml).

### **25.1. General HTML Information**

HTML is the abbreviation for "Hyper Text Markup Language". HTML is the format in which text and hypertext information is transmitted and saved in the World Wide Web (WWW). In the WWW you can't create layout for a text, as you would in Microsoft Word. Unfortunately, it is not that simple. You have to use HTML instructions ("tags") to arrange pieces of text on a webpage. These so-called tags are different from normal text. They are always surrounded by angle brackets eg. <xxx>

Most HTML instructions come in pairs. You need a "start-tag" eq. <xxx> and an "endtag" </xxx>. The tag pairs describe the layout of the text in between. For instance: A text between  **and**  $**5**$  **will be bold.** 

Some HTML instructions do not have an end-tag. They usually describe elements between pieces of text eq. <hr> inserts a line between two paragraphs.

Paired HTML instructions have to be entered correctly. This is illustrated by the following example using indented input lines. What the individual tags mean can be read in chapter .25.2. [Formatting](#page-69-0) Text, p. [69](#page-69-0).

<p> The first paragraph.  $\langle p \rangle$ <p> Two  $\langle 11 \rangle$ </u> <b> underlined, bold  $\langle$ /b>  $\langle$ /u> Words in the second paragraph.  $\langle$ /p> After this paragraph comes a line:  $\langle p \rangle$  $\langle$ hr $>$ <p> That is the last paragraph.  $\langle p \rangle$ 

All tags sometimes include additional attributes:

```
<div align="center">Everything centered</div>
```
align="center" positions the text in the middle (center justified). "align" stands for "alignment".

## <span id="page-69-0"></span>**25.2. Formatting Text**

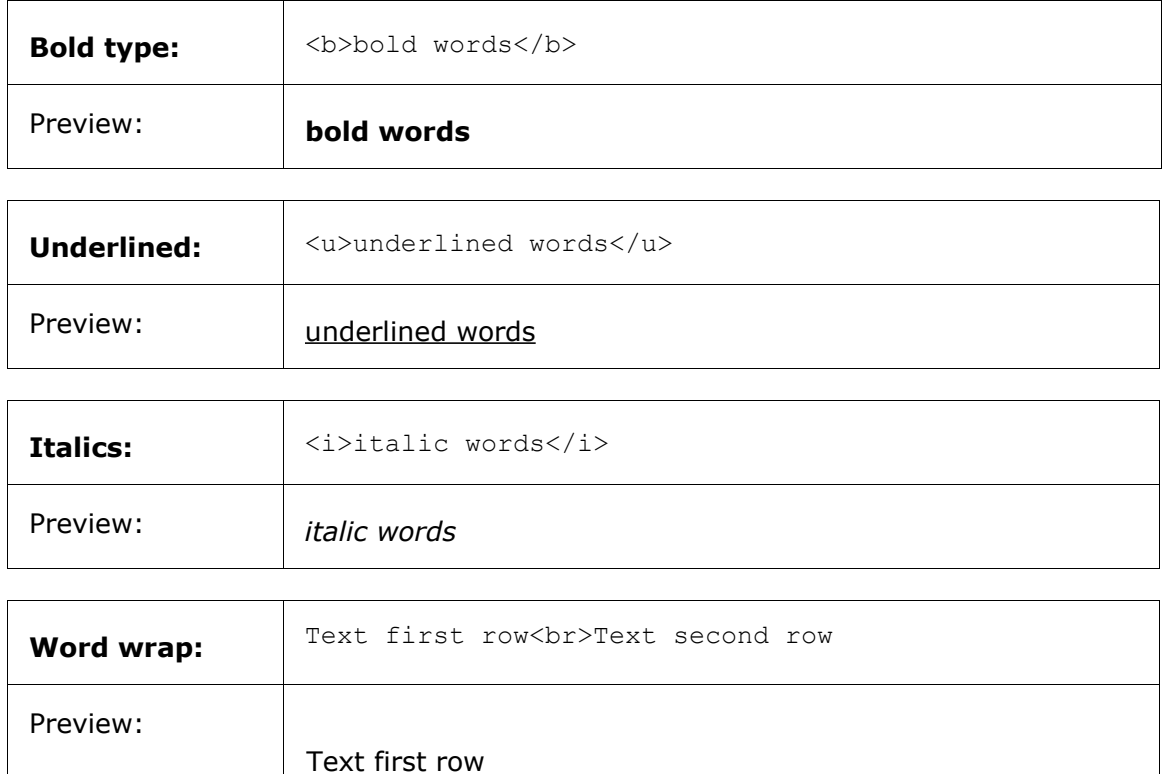

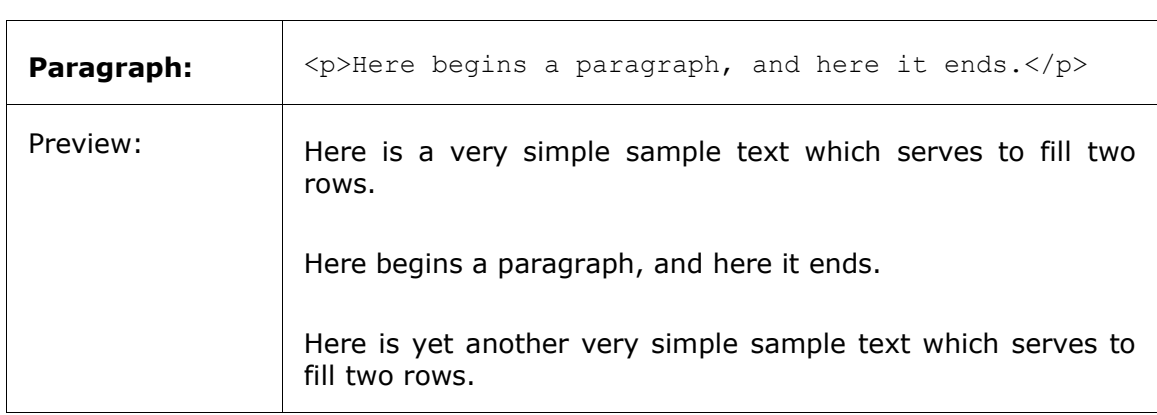

Text second row

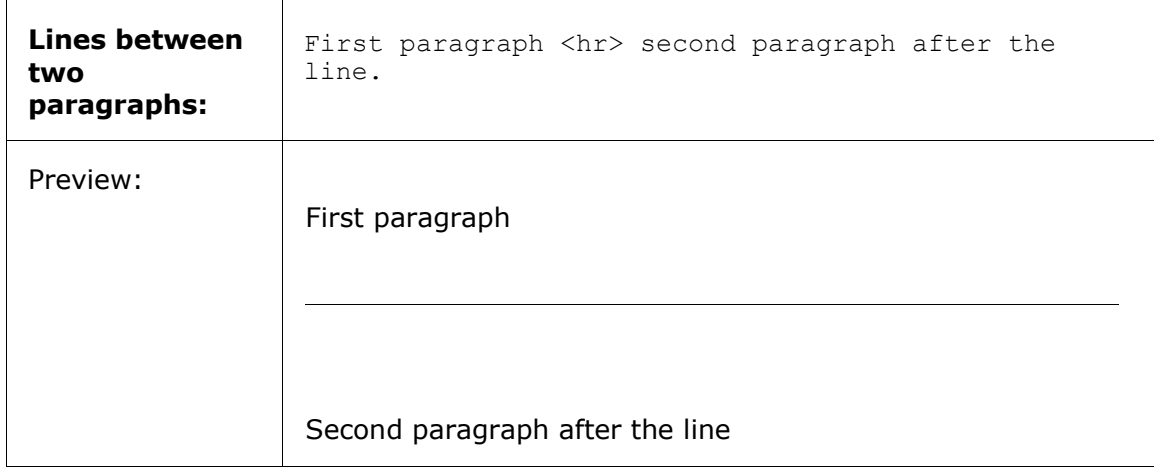

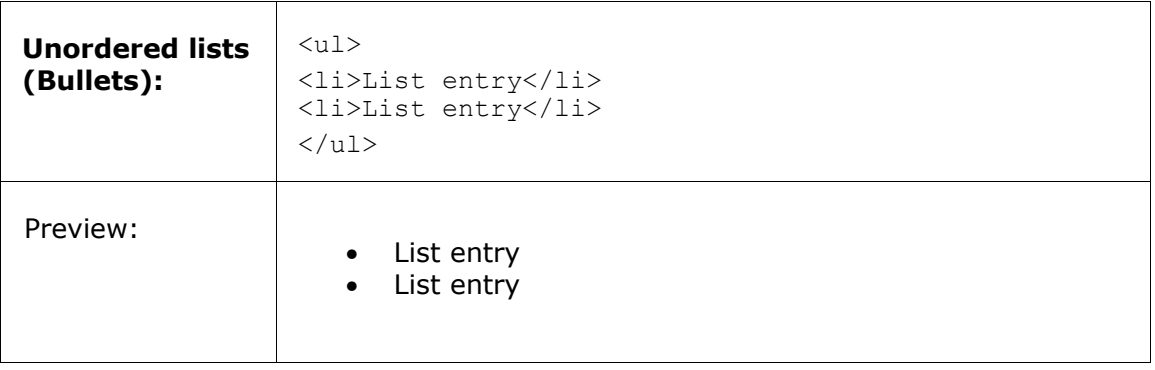

<u> 1980 - Johann Barbara, martxa alemaniar amerikan basar da a</u>

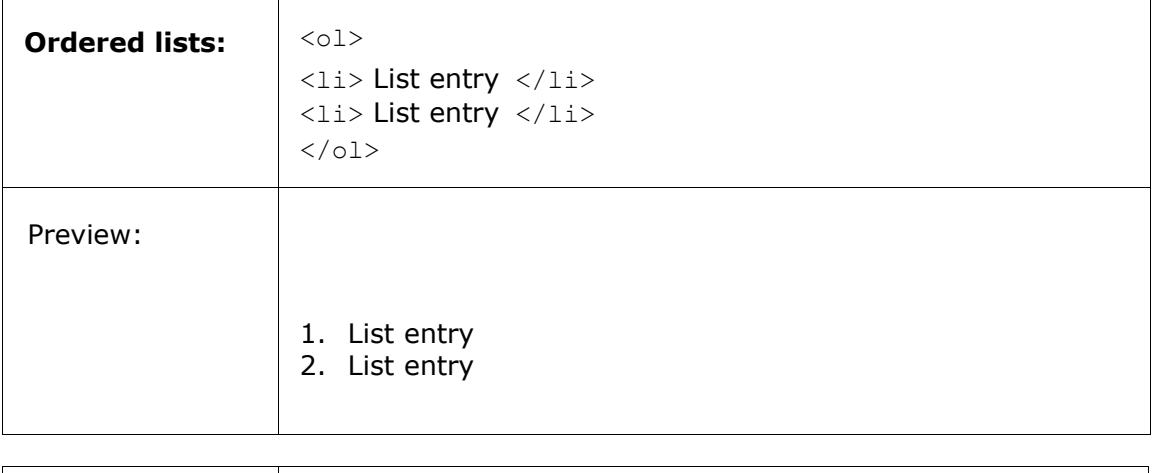

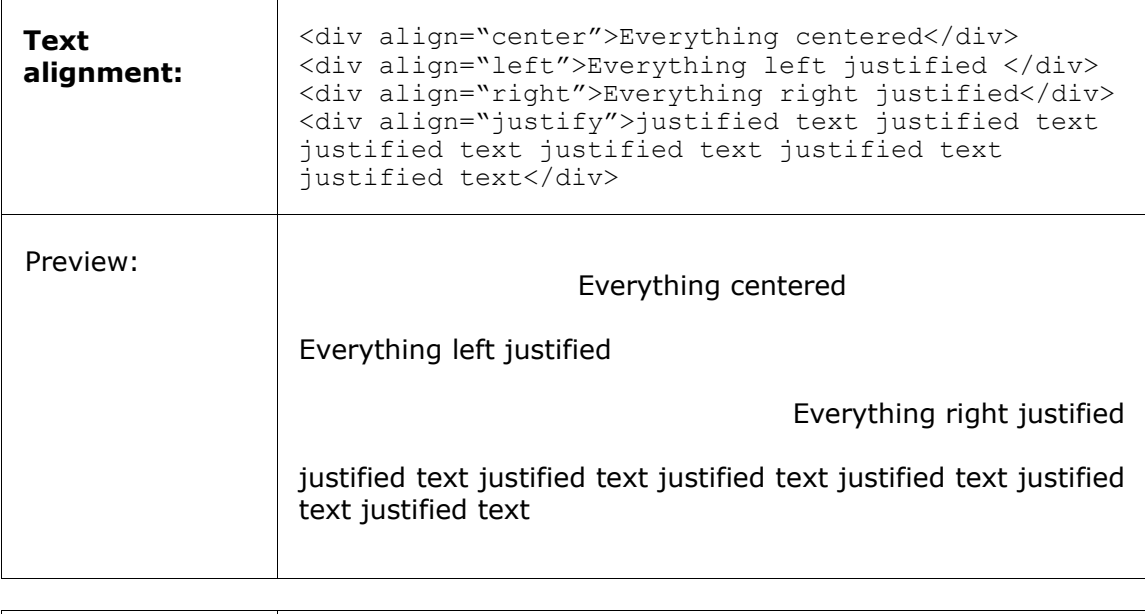

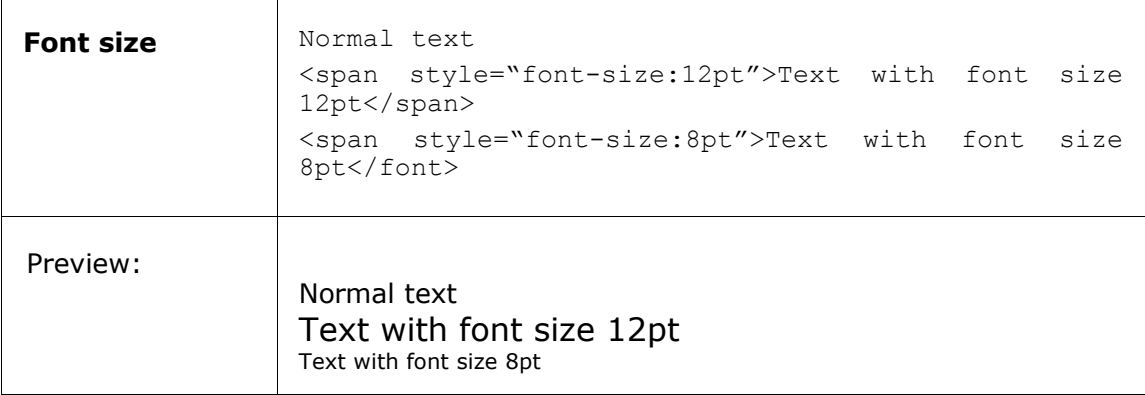

### **25.3. Formatting Tables**

Tables can be used to position texts and graphichs accurately next to each other. In this case, invisible tables are usually used.

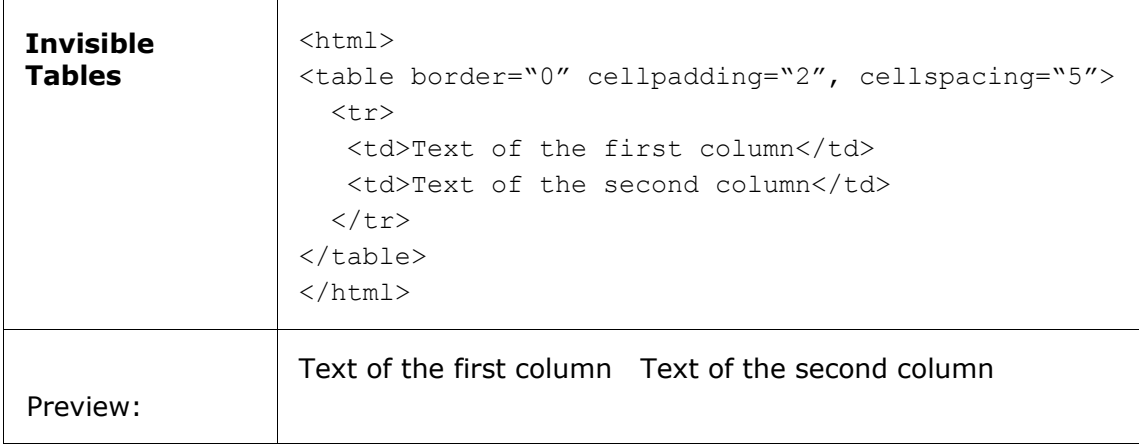

The frame ("border") of the table is "0" which means it is not visible. "cellpadding" describes the space from the text to the cell frame. "cellspacing" describe the space between cells.

For further information see [http://selfhtml.teamone.de/html/tabellen/gestaltung.htm#abstand.](http://selfhtml.teamone.de/html/tabellen/gestaltung.htm#abstand)
# **25.4. Format tables**

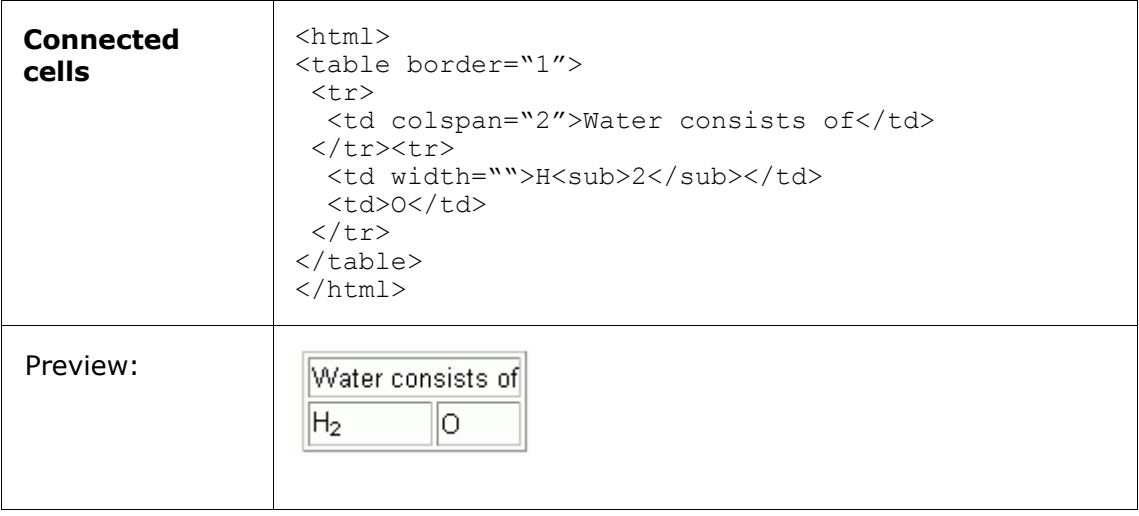

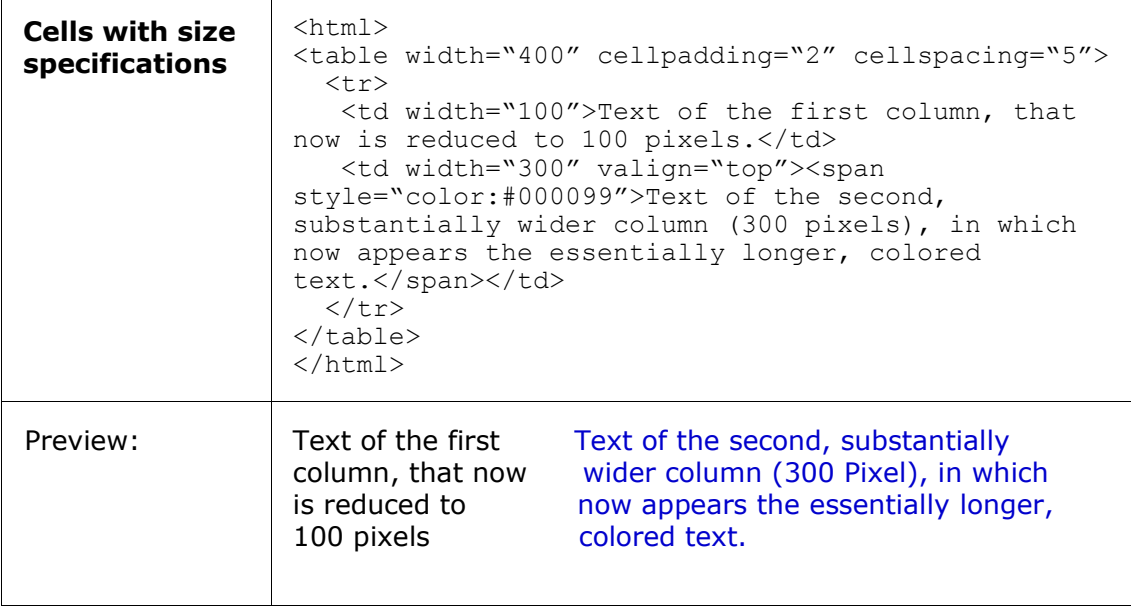

## **25.5. Special Characters**

Some characters belong to the HTML-syntax and are automatically interpreted by the system instead of being displayed. In case you want these characters to be displayed as normal text you have to use the <text>-tag.

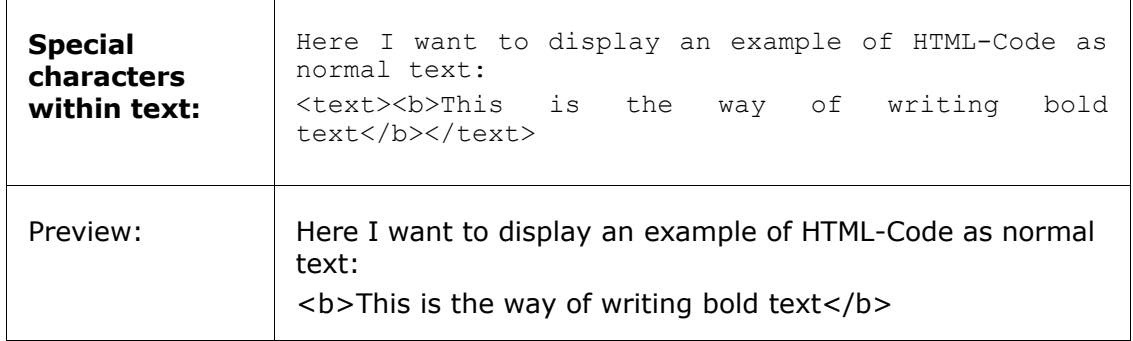

### **Blank-Code**

When you create "invisible tables" you will use empty cells more frequently. In order to fix the size of the cell, it is helpful to enter a blank code in the cell:  $\sqrt{m}$  **s**nbsp;" or ""

# **25.6. Colors**

Basically there are two possibilities of defining colors in HTML:

- by indicating the RGB value of the desired color in hexadecimal (RGB  $=$ Red/Green/Blue value of the color)
- by indicating the name of a color

The advantage of using the hexadecimal number system is that it works independently from the browser.

If you enter the color name, you circumvent the somewhat difficult definition of a color in hexadecimal mode. At present however, only 16 colors are officially standardized. More colors exist, but this depends on the used browser.

#### **hexadecimal-color values**

In the Hypertext Markup Language, the color for a page background or text font is specified by an RGB value, expressed with six digits in hexadecimal format. An RGB value in hexadecimal format consists of "#" followed by 6 digits. The first and second digits represent the red level, the third and fourth digits represent the green level and the fifth and sixth digits represent the blue level.

Allowed hexadecimal numbers are: 0,1,2,3,4,5,6,7,8,9,A,B,C,D,E,F. This means there are 16 possibilities for one hexadecimal number. As each color value (red, green, blue) is defined by 2 numbers there are 256 available variations for one color value (16 x 16). Thus, the total number of available colors is  $16,777,216$  (256 x 256 x 256)

### **Example of colored text with RGB values**

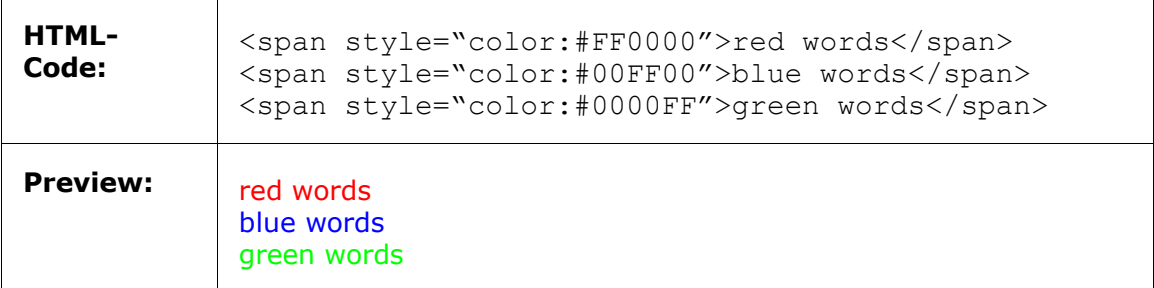

### **Color names of the 16 basic colors**

In order to define a color with the help of a color name, simply enter the desired color names in place of the RGB value. The following color names have been a component of HTML since version 3.2 and are understood by many web browsers.

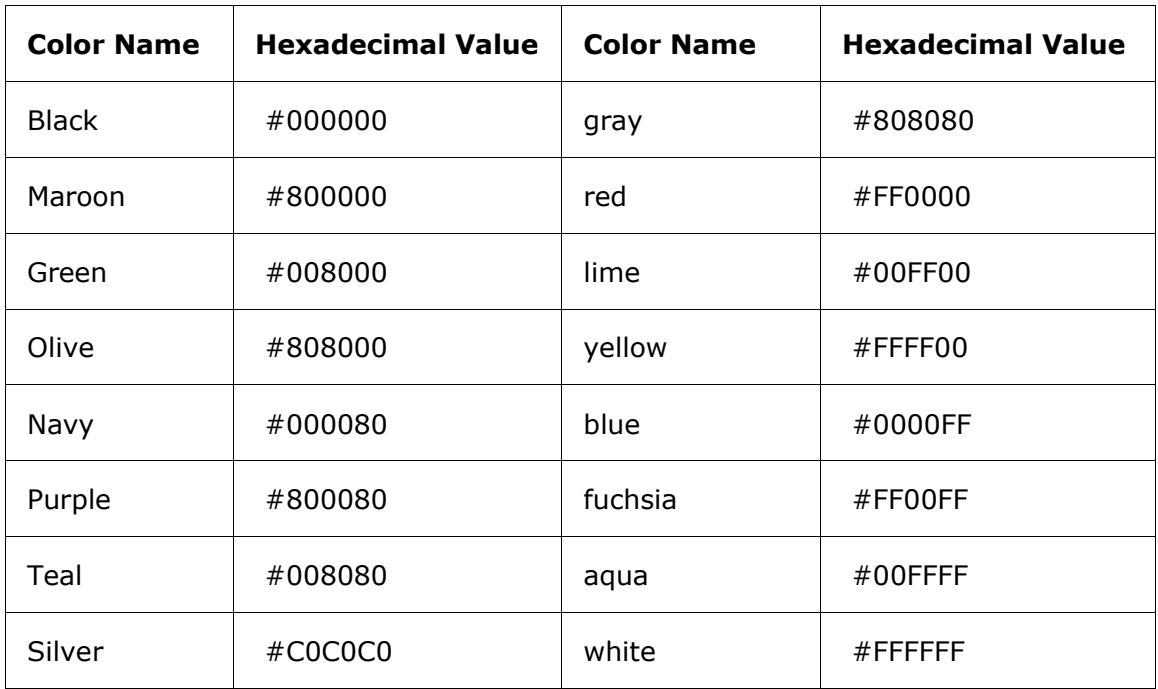

### **Example of colored text with color name**

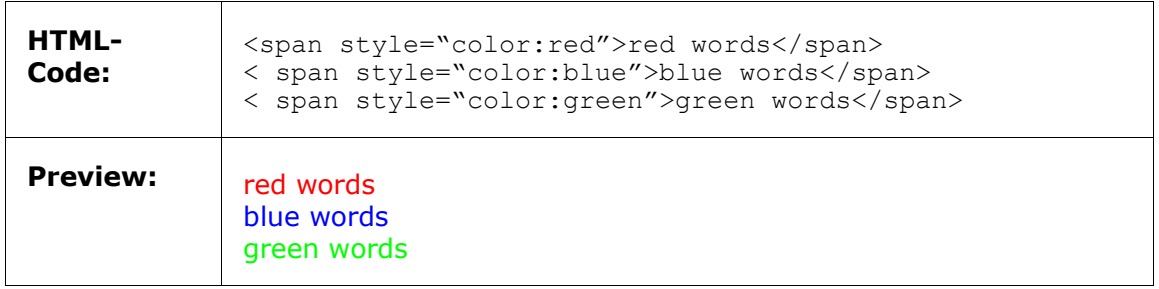

# **25.7. Reference to an email address**

You can create a reference to any email address within a text. If the user clicks on the reference, his email programme (eg. Microsoft Outlook) open automatically. The email adress will be automatically inserted in the recipient field.

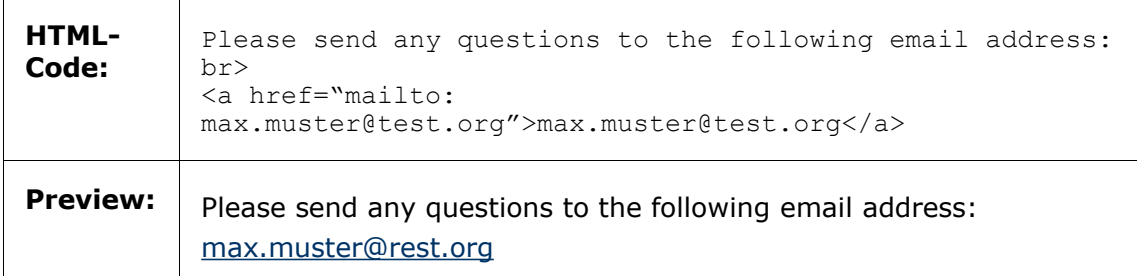